# **HP Photosmart 8400 series Reference Guide**

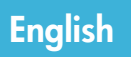

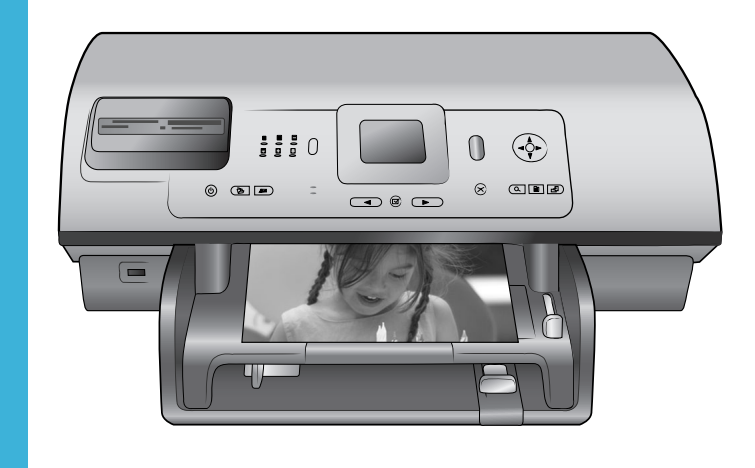

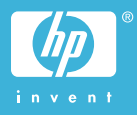

## **Copyrights and trademarks**

© Copyright 2004 Hewlett-Packard Development Company, L.P. The information contained herein is subject to change without notice. Reproduction, adaptation or translation without prior written permission is prohibited, except as allowed under the copyright laws.

#### **Notice**

The only warranties for HP products and services are set forth in the express warranty statements accompanying such products and services. Nothing herein should be construed as constituting an additional warranty. HP shall not be liable for technical or editorial errors or omissions contained herein. The Hewlett-Packard Development Company, L.P. shall not be liable for incidental or consequential damages in connection with, or arising out of the furnishing, performance, or use of this document and the program material which it describes.

#### **Trademarks**

HP, the HP logo, and Photosmart are property of Hewlett-Packard Development Company, L.P. The Secure Digital logo is a trademark of the SD Association. Microsoft and Windows are registered trademarks of Microsoft Corporation. CompactFlash, CF, and the CF logo are trademarks of the CompactFlash Association (CFA).

Memory Stick, Memory Stick Duo, Memory Stick PRO, and Memory Stick PRO Duo are trademarks or registered trademarks of Sony Corporation.

MultiMediaCard is a trademark of Infineon Technologies AG of Germany, and is licensed to the MMCA (MultiMediaCard Association). Microdrive is a trademark of Hitachi Global Storage Technologies. SmartMedia is a trademark of Toshiba Corporation.

xD-Picture Card is a trademark of Fuji Photo Film Co., Ltd., Toshiba Corporation, and Olympus Optical Co., Ltd.

Mac, the Mac logo, and Macintosh are registered trademarks of Apple Computer, Inc.

The Bluetooth word mark and logos are owned by the Bluetooth SIG, Inc. and any use of such marks by Hewlett-Packard Company is under license.

PictBridge and the PictBridge logo are trademarks of the Camera & Imaging Products Association (CIPA).

Other brands and their products are trademarks or registered trademarks of their respective holders.

The embedded software in the printer is based in part on the work of the Independent JPEG Group.

The copyrights to certain photos within this document are retained by the original owners.

#### **Regulatory model identification number SDGOA-0403**

For regulatory identification purposes, the product is assigned a Regulatory Model Number. The Regulatory Model Number for the product is SDGOA-0403. This regulatory number should not be confused with the marketing name (HP Photosmart 8400 series printer) or product number (Q3388A).

## **Safety information**

Always follow basic safety precautions when using this product to reduce risk of injury from fire or electric shock.

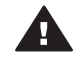

**Warning** To prevent fire or shock hazard, do not expose this product to rain or any type of moisture.

- Read and understand all instructions in the *HP Photosmart 8400 series Setup Guide*.
- Use only a grounded electrical outlet when connecting the unit to a power source. If you do not know whether the outlet is grounded, check with a qualified electrician.
- Observe all warnings and instructions marked on the product.
- Unplug this product from wall outlets before cleaning.
- Do not install or use this product near water or when you are wet.
- Install the product securely on a stable surface.
- Install the product in a protected location where no one can step on or trip over the power cord, and where the power cord will not be damaged.
- If the product does not operate normally, see the troubleshooting information in the onscreen HP Photosmart Printer Help.
- There are no operator serviceable parts inside. Refer servicing to qualified service personnel.
- Use in a well-ventilated area.

# **Contents**

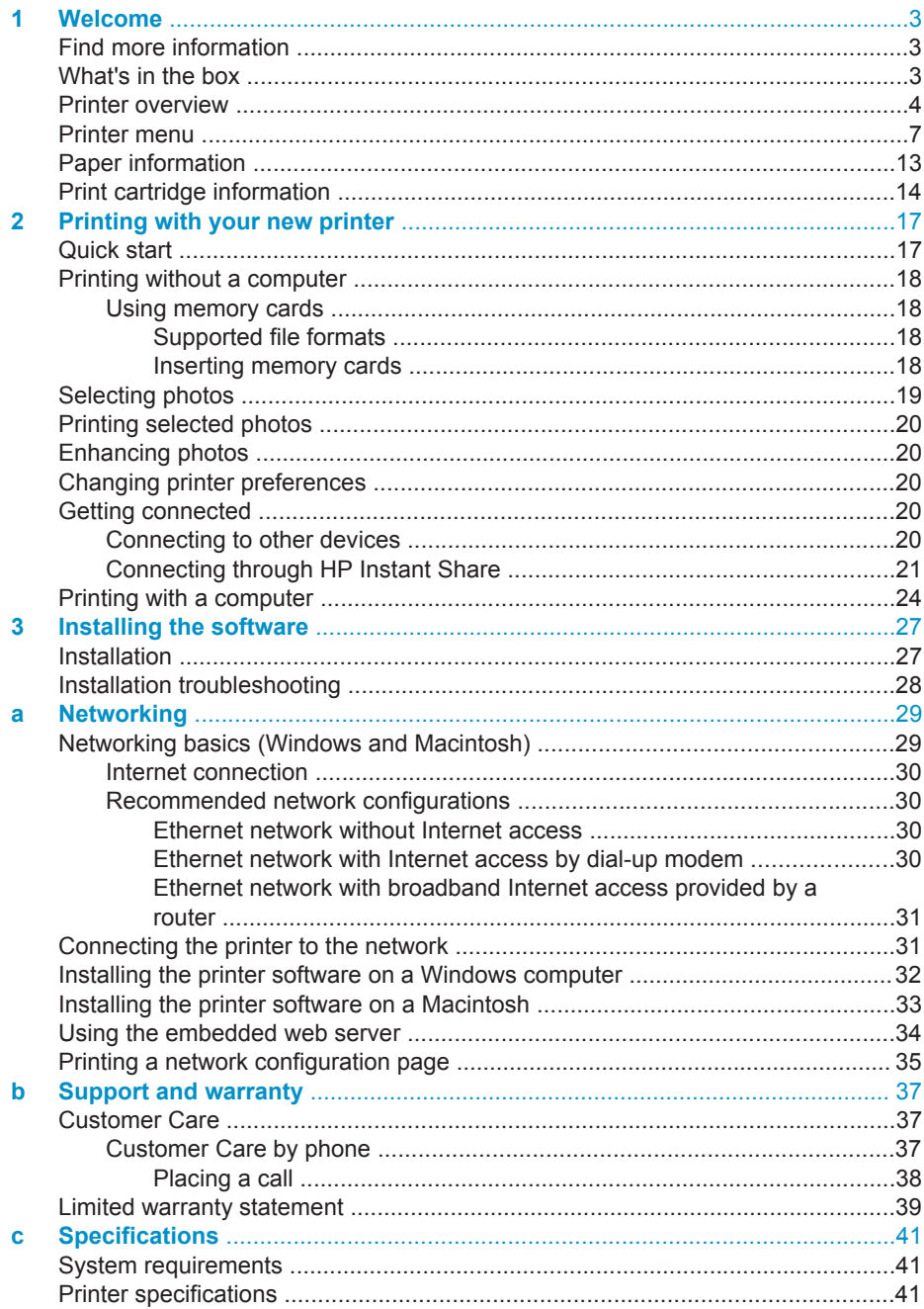

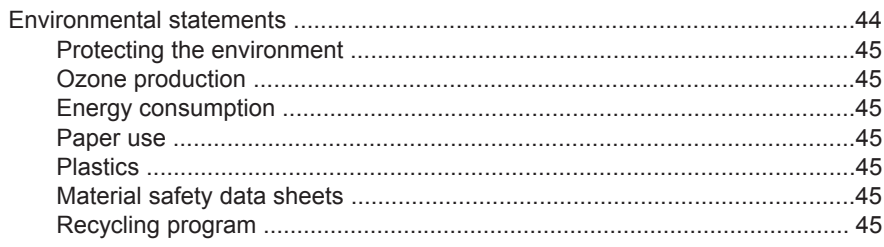

# <span id="page-4-0"></span>**1 Welcome**

Thank you for purchasing an HP Photosmart 8400 series printer! With this new photo printer you can print beautiful photos, save photos to a computer, and create fun and easy projects with or without a computer. You can even connect it to a network.

# **Find more information**

The printer comes with the following documentation:

- **Setup Guide**: The *HP Photosmart 8400 series Setup Guide* explains how to set up the printer.
- **User's Guide:** The *User's Guide* describes the basic features of the printer, explains how to use the printer without connecting a computer, and contains hardware troubleshooting information. It is available in online format on the *User's Guide* CD.
- **Reference Guide**: The *HP Photosmart 8400 series Reference Guide* is the book you are reading. It provides basic information about the printer, including setup, operation, technical support, and warranty. For detailed instructions, see the *User's Guide* CD.
- **HP Photosmart Printer Help**: The onscreen HP Photosmart Printer Help describes how to use the printer with a computer and contains software troubleshooting information.

After you have installed the HP Photosmart printer software on a computer, you can view the onscreen HP Photosmart Printer Help:

- **Windows PC**: From the **Start** menu, select **Programs** (in Windows XP, select **All Programs**) > **HP** > **Photosmart 320, 370, 7400, 7800, 8100, 8400, 8700 series** > **Photosmart Help**.
- **Macintosh**: Select **Help** > **Mac Help** in the Finder, then select **Library** > **HP Photosmart Printer Help**.

# **What's in the box**

The printer box contains the following items:

- The HP Photosmart 8400 series printer
- The HP Photosmart 8400 series *Setup Guide*
- The HP Photosmart 8400 series *Reference Guide*
- The HP Photosmart 8400 series printer software CD
- The *User's Guide* CD
- Paper sampler
- Photo paper storage bag
- Print cartridges
- Print cartridge protector
- A power supply (power supplies may vary in appearance or have an additional power cord)

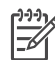

**Note** Contents may vary by country/region.

<span id="page-5-0"></span>Chapter 1

# **Printer overview**

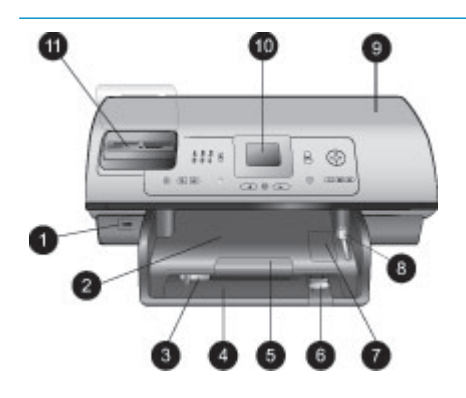

## **Front of printer**

- 1. **Camera port** Use this port to connect a PictBridge™ digital camera to the printer, or to insert the optional HP Bluetooth® wireless printer adapter.
- 2. **Out tray** Lift this tray to load small media or to clear front paper jams.
- 3. **Paper-width guide** Adjust this guide to fit close to the edge of the paper in the Main tray.
- 4. **Main tray**

Place plain paper, transparencies, envelopes, or other media in this tray for printing.

- 5. **Out tray extender** Lift the tab, then pull it towards you to extend the Out tray to catch the printed paper as it is ejected from the printer.
- 6. **Paper-length guide** Adjust this guide to fit close to the end of the paper in the Main tray.
- 7. **Photo tray** Lift the Out tray to load small photo paper in the Photo tray.
- 8. **Photo tray slider** Push this slider away from you to engage the Photo tray.
- 9. **Top cover** Lift this cover to access the print cartridges and the print cartridge storage area, and to clear paper jams.
- 10. **Printer screen** Use this screen to view your photos and menu options.
- 11. **Memory card slots** Insert memory cards here.

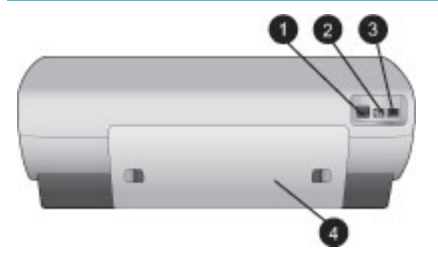

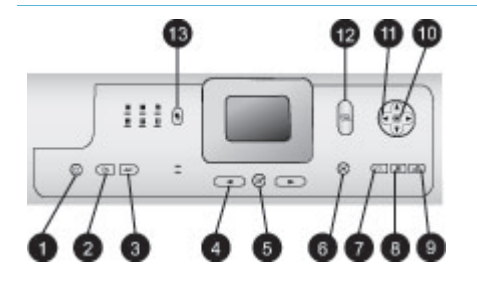

## **Back of printer**

- 1. **Ethernet port**
	- Use this port to connect the printer to a network.
- 2. **Power cord connection** Use this port to connect the power cord included with the printer.
- 3. **USB port** Use this port to connect the printer to a computer or to an HP direct-printing digital camera.
- 4. **Rear access door** Remove this door to clear paper jams.

## **Control panel**

1. **On**

Press this button to turn on the printer or put it into power save mode.

- 2. **Save** Press this button to save photos from a memory card to a computer.
- 3. **HP Instant Share** Press this button to send a photo via e-mail or through the network (if connected). For more information, see [Connecting through HP Instant](#page-22-0) [Share](#page-22-0).
- 4. **Select Photos arrows** Use these arrows to scroll through the photos on a memory card.
- 5. **Select Photos** Use this button to select the currently displayed photo or video frame for printing.
- 6. **Cancel** Press this button to deselect photos, to exit a menu, or to stop an action you have requested.
- 7. **Zoom**

Press this button to enter Zoom mode and zoom in on

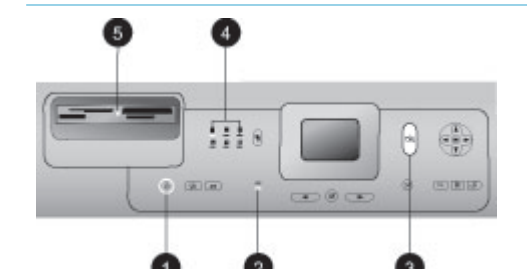

the currently displayed photo, and to exit 9-up view mode.

8. **Menu** Press this button to view the printer menu.

## 9. **Rotate**

Press this button to rotate the currently displayed photo.

## 10. **OK**

Press this button to answer questions on the printer screen, to select menu options, to enter 9-up view mode, and to play a video.

## 11. **Navigation arrows**

Use these arrows to scroll through the printer menu options, position the crop box, and control the speed and direction of video playback.

## 12. **Print**

Press this button to print selected photos from the inserted memory card.

## 13. **Layout**

Press this button to select the print layout for your photos.

## **Indicator lights**

- 1. **On light**
	- **On**—the power is on
	- **Off**—the printer is in
- power-save mode 2. **Paper tray lights**
	- **Photo tray light on—the** 
		- Photo tray is engaged
	- **Main tray light on**—the Main tray is engaged
- 3. **Status light**
	- **On (Green)—the power is** on and the printer is not printing
	- **Off**—the printer is in power-save mode
	- **Flashing green**—the printer is busy printing
	- **Flashing red**—the printer requires attention

4. **Print layout lights** Indicate the current print layout. 5. **Memory card light** – **On**—the memory card is inserted correctly – **Off**—no memory card is inserted – **Flashing**—HP Instant Share is being used or information is being transmitted between a memory card and the printer or computer

# <span id="page-8-0"></span>**Printer menu**

Press **Menu** to access the printer menu. If you are viewing a submenu, pressing **Menu** returns you to the main printer menu.

## **To navigate the printer menu:**

- Press **Navigation ▲** or **T** to scroll through the menu options displayed on the printer screen. Menu items that are not accessible are grayed out.
- Press **OK** to open a menu or select an option.
- Press **Cancel** to exit the current menu.

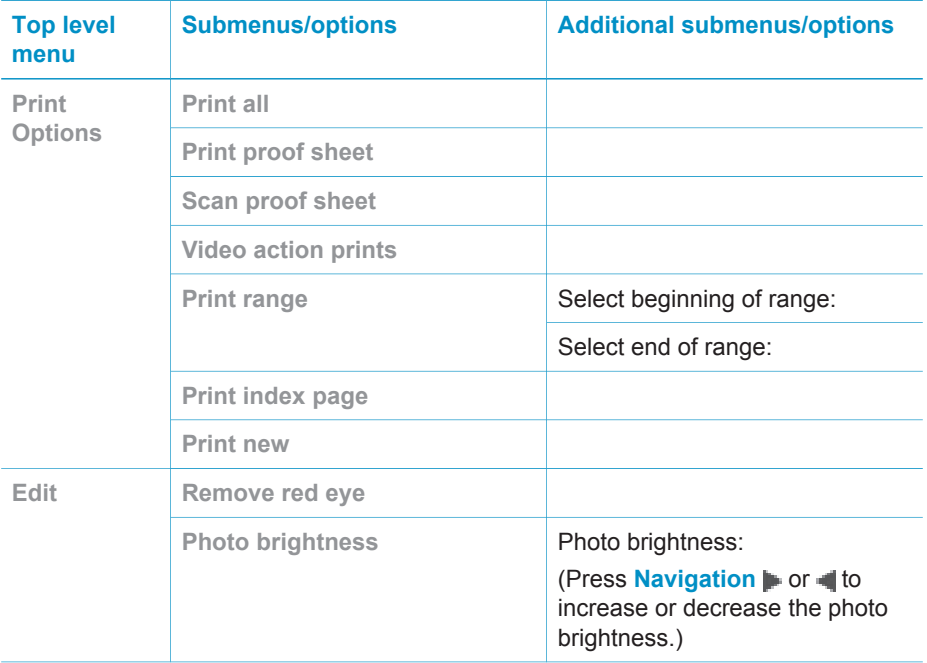

## **Printer menu structure**

## Chapter 1

Printer menu structure (continued)

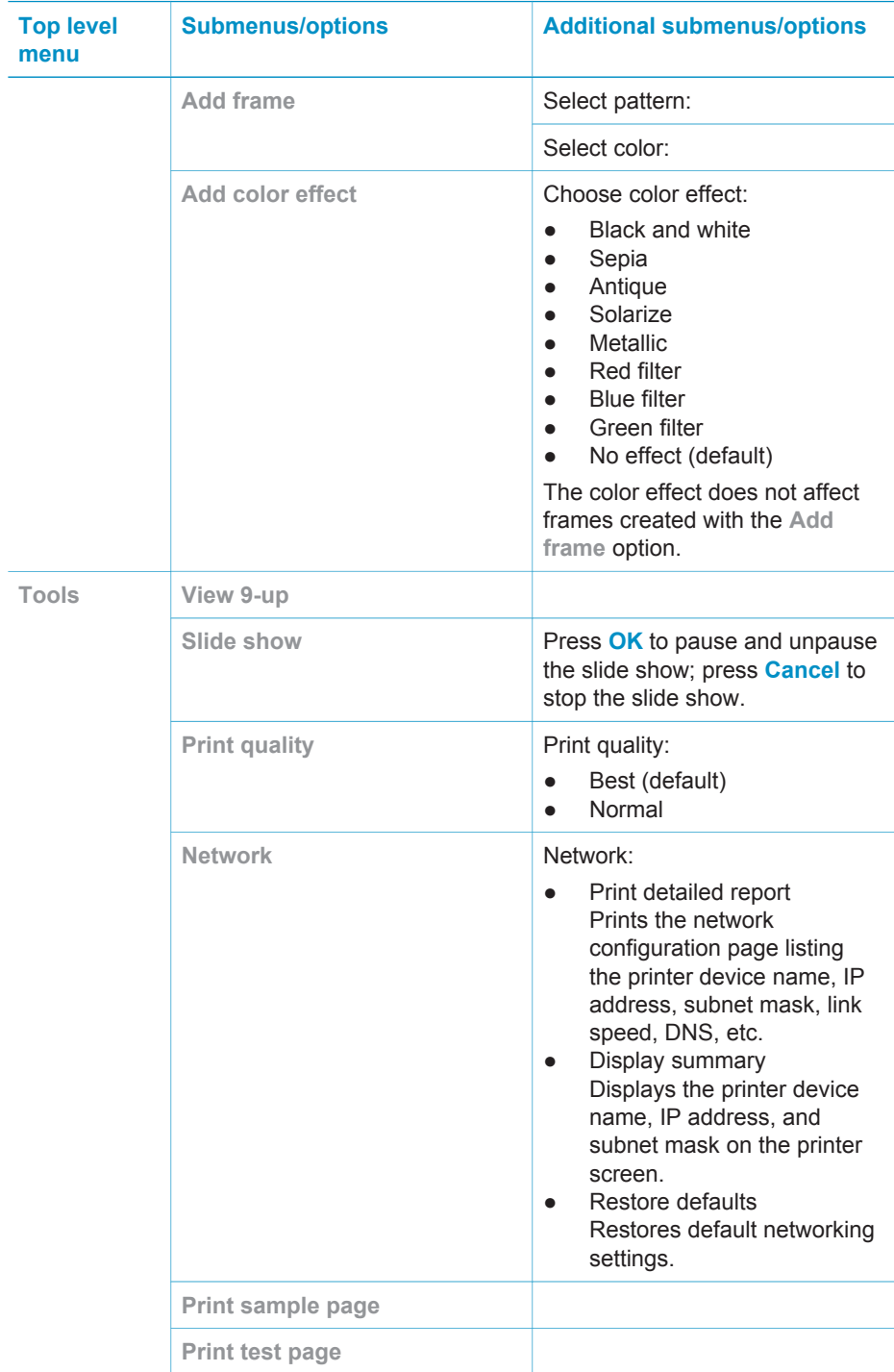

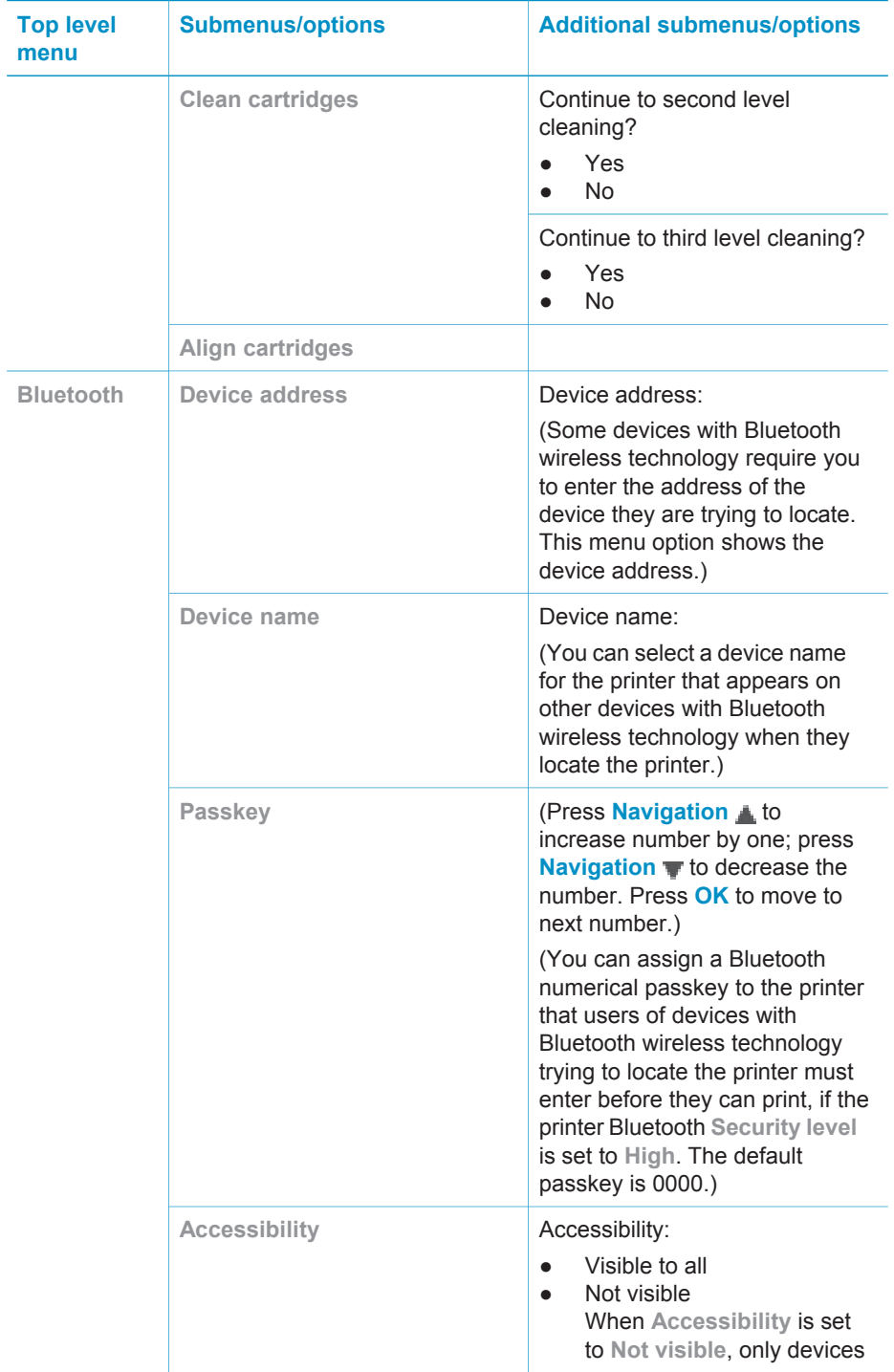

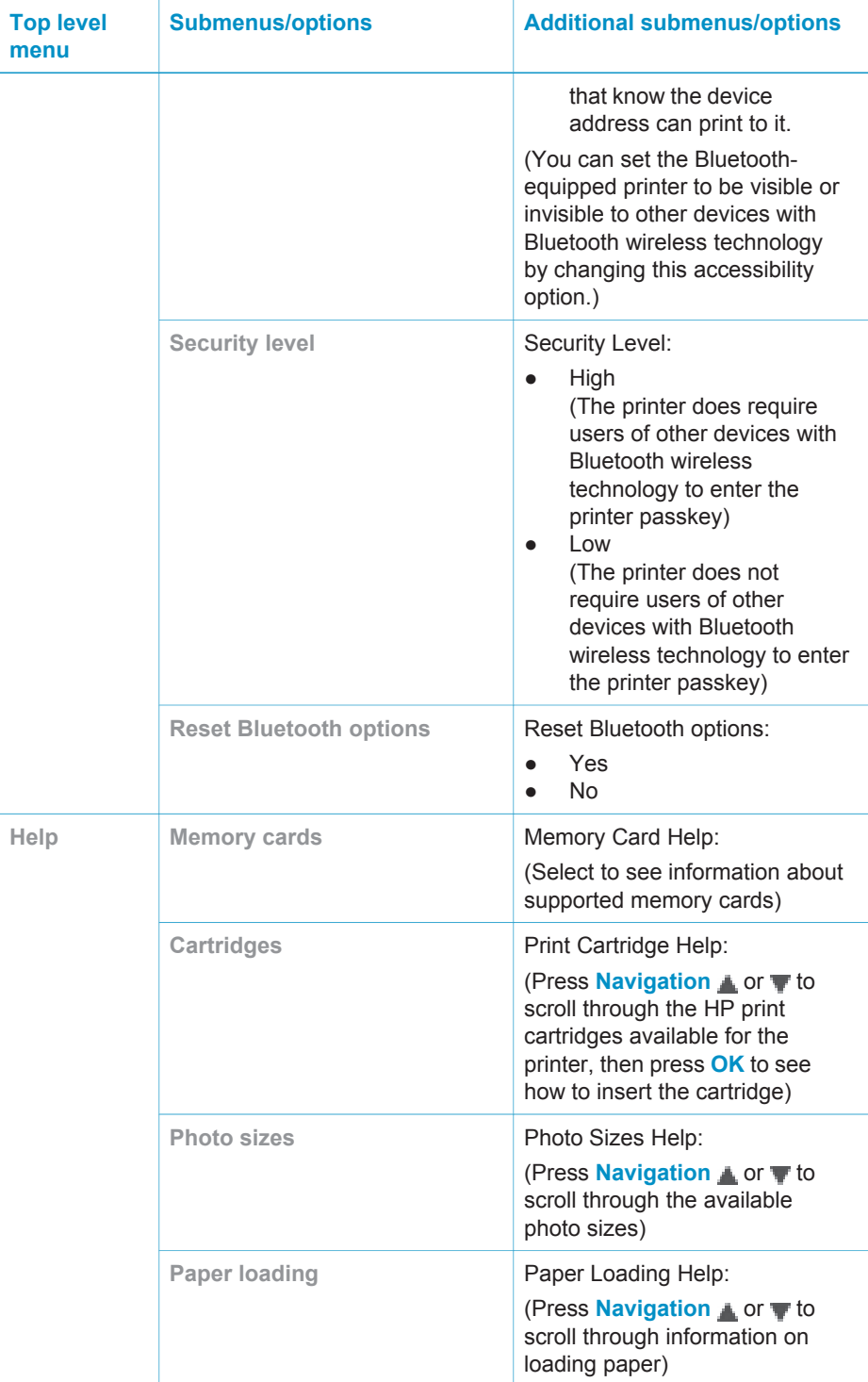

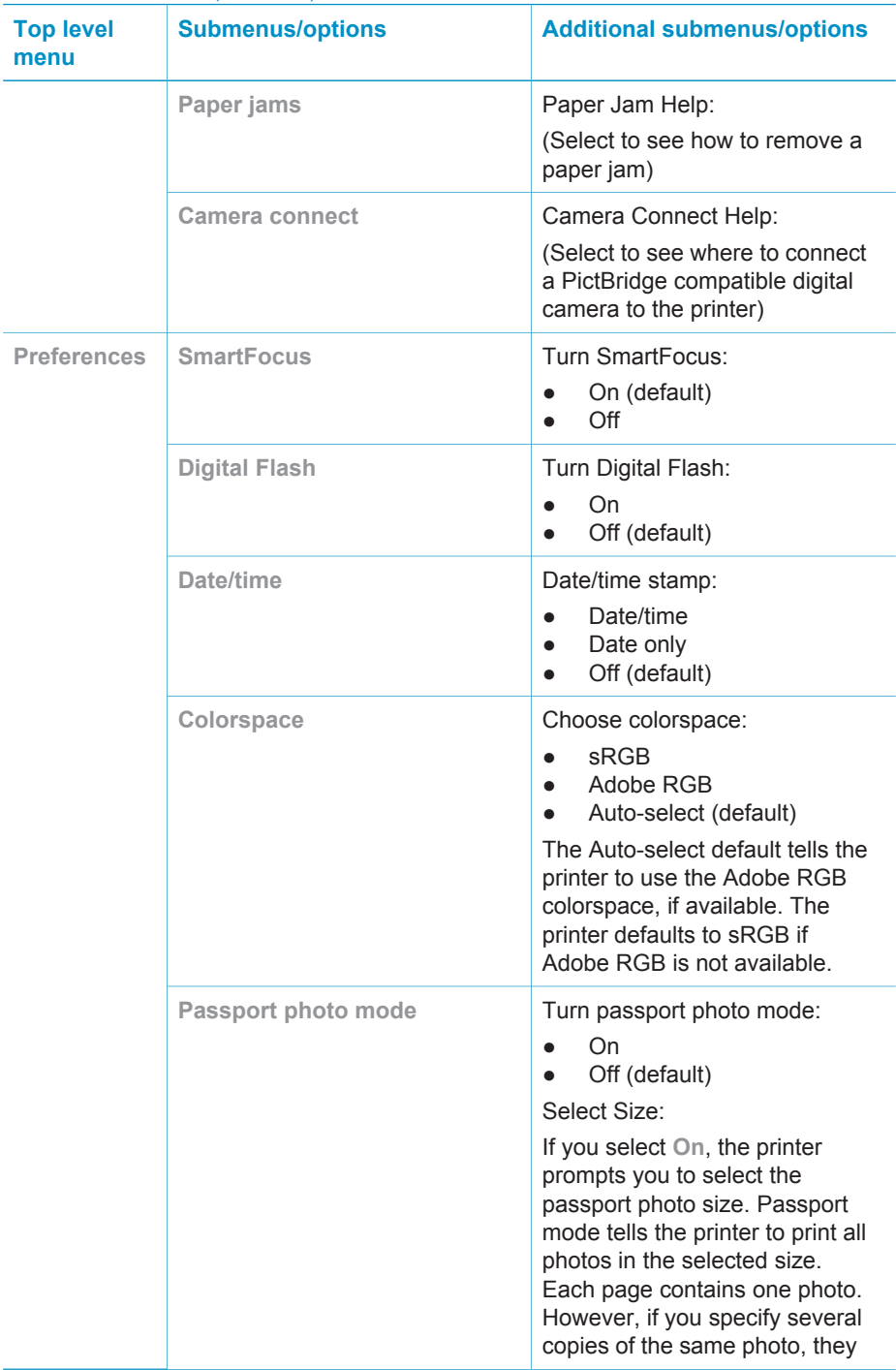

## Chapter 1

Printer menu structure (continued)

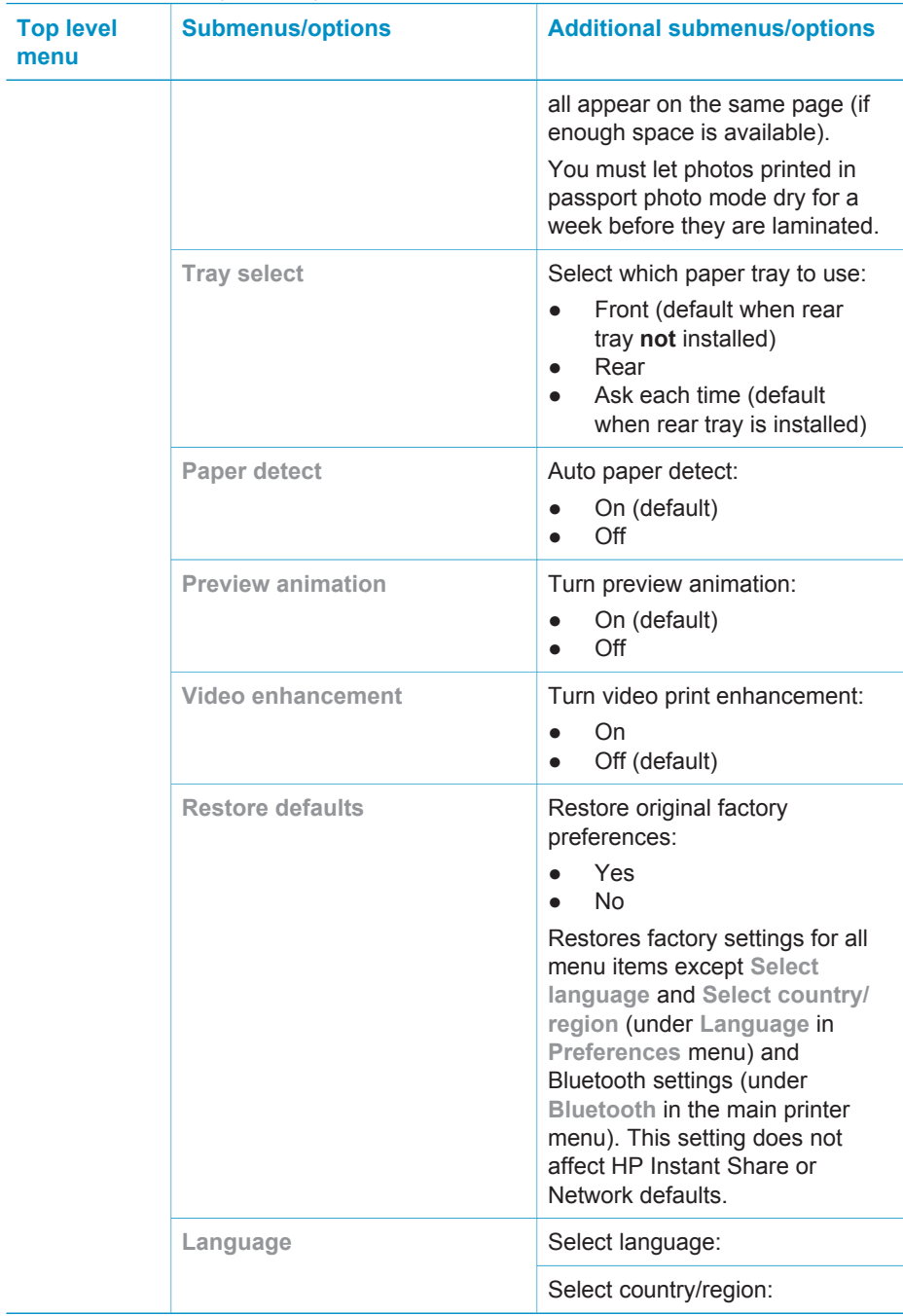

L.

# <span id="page-14-0"></span>**Paper information**

You can print photos and documents on a wide variety of paper sizes, from 76 x 127 mm (3 x 5 inches) up to 216 x 356 mm (8.5 x 14 inches), as well as on 216 mm (8.5 inch-wide) banner paper.

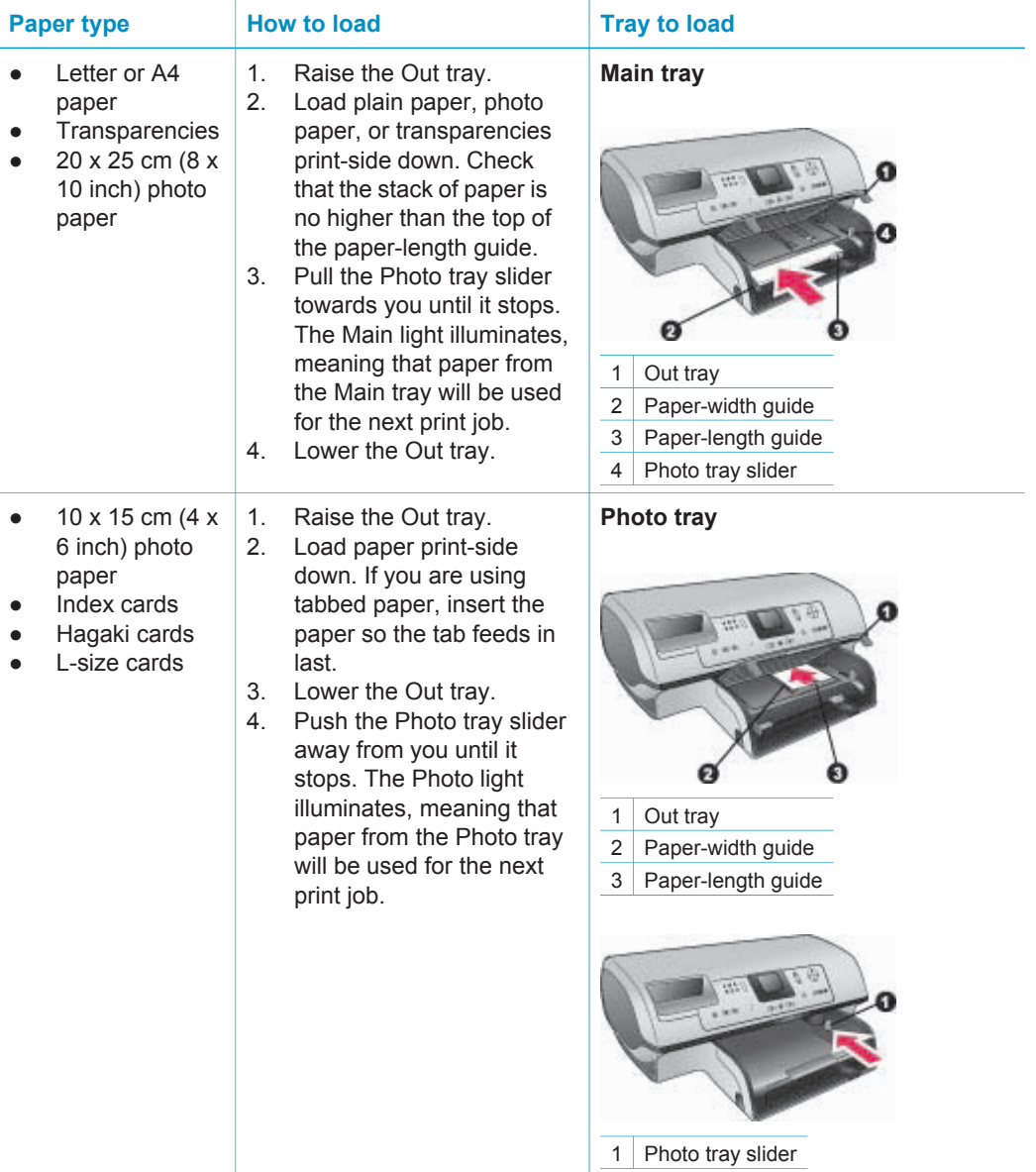

<span id="page-15-0"></span>Chapter 1 (continued)

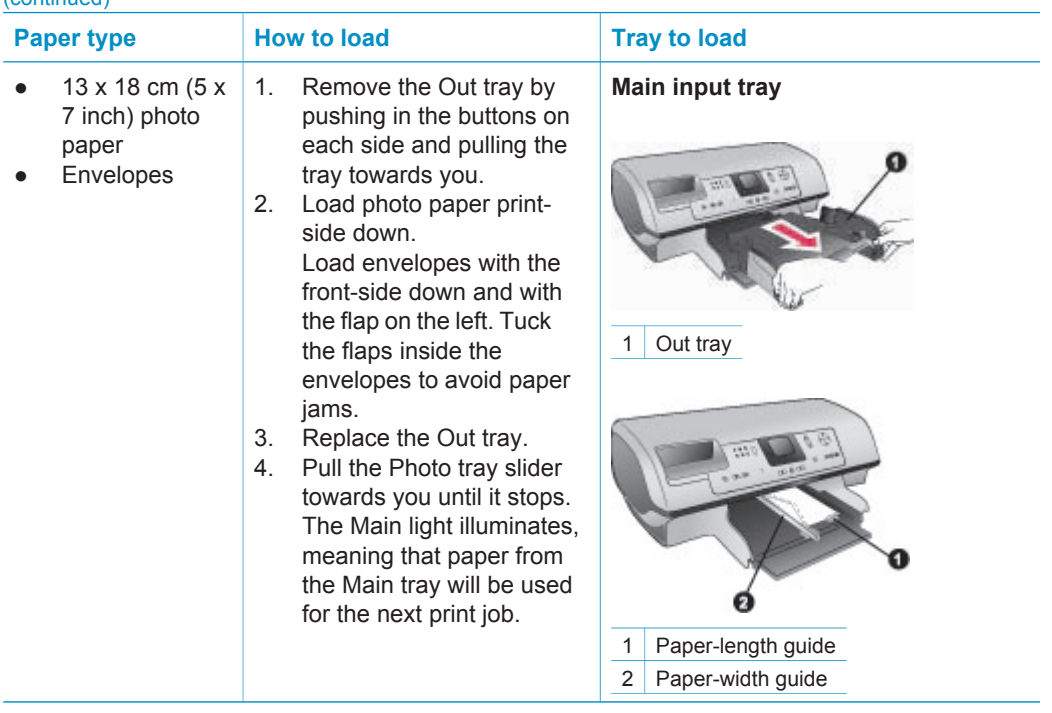

# **Print cartridge information**

The HP Photosmart 8400 series printer can print color and black-and-white photos. HP provides different types of print cartridges so you can choose the best cartridges for your project. The cartridge numbers you can use in this printer also appear on the back cover.

For optimum printing results, HP recommends using only HP print cartridges. Inserting a cartridge that is not in this table may invalidate the printer warranty.

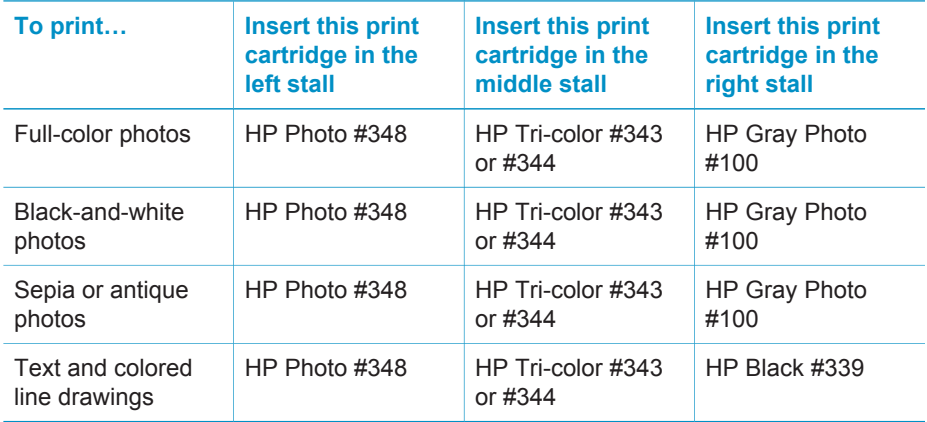

## **Use the correct print cartridges**

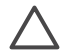

**Caution** Check that you are using the correct print cartridges. Also, note that **HP** does not recommend modifying or refilling HP cartridges. Damage that results from modifying or refilling HP cartridges is not covered by the HP warranty.

For best print quality, HP recommends that you install all retail print cartridges before the date stamped on the box.

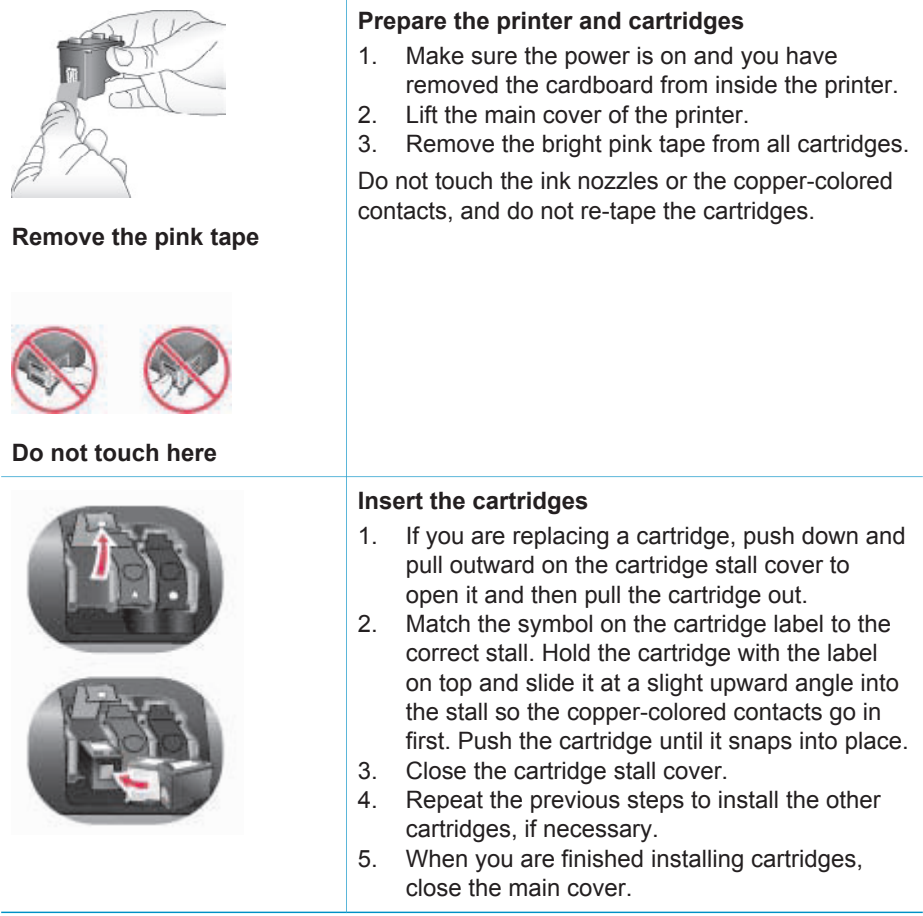

#### **Insert or replace the print cartridges**

You must install all three cartridges in order for the printer to work as intended.

**Tip** Ink-backup printing mode lets you keep printing even if one of the cartridges fails or runs out of ink. Remove the cartridge and close the main cover to enter ink-backup printing mode. The printer continues to print, but at a slower speed and with inferior print quality. A message reminds you that the printer is in ink-backup printing mode. Replace the cartridge as soon as possible.

The idle screen of the printer displays three icons showing the approximate ink level for each cartridge (100%, 75%, 50%, 25%, and nearly empty). Ink-level icons do not appear if any of the installed cartridges are not genuine HP cartridges.

Each time you install or replace a print cartridge, a message prompts you to print an alignment page. This ensures high-quality prints.

## **Align the cartridges**

- 1. Load paper in the In tray.
- 2. Follow the onscreen instructions to complete the cartridge alignment.

## **When you are not using a print cartridge**

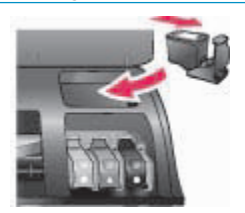

Whenever you remove a print cartridge from the printer, store it in a print cartridge protector, if available. The cartridge protector keeps the ink from drying out. Storing the cartridge improperly can cause the cartridge to malfunction.

 $\rightarrow$  To insert a cartridge into the cartridge protector, slide the cartridge into the protector at a slight angle and snap it securely into place.

Once you have inserted a cartridge into the cartridge protector, place it in the storage area located in the printer under the top cover.

# <span id="page-18-0"></span>**2 Printing with your new printer**

It's easy to print high-quality photos for yourself, family, and friends. This section provides you with a quick start to printing, as well as detailed instructions on using memory cards, selecting photos, and more.

# **Quick start**

Printing photos is as easy as 1–2–3! Here's how you do it.

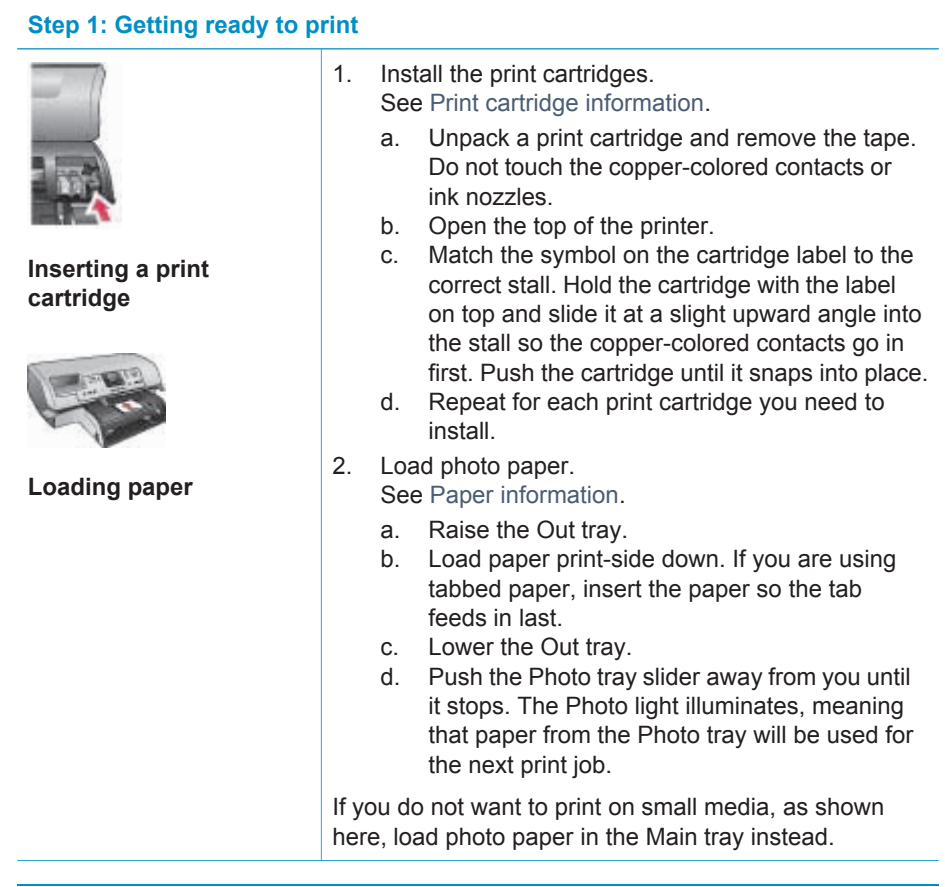

## **Step 2: Selecting photos**

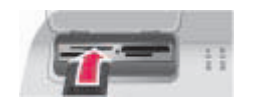

1. Insert a memory card that has photos on it.

**Inserting a memory card**

<span id="page-19-0"></span>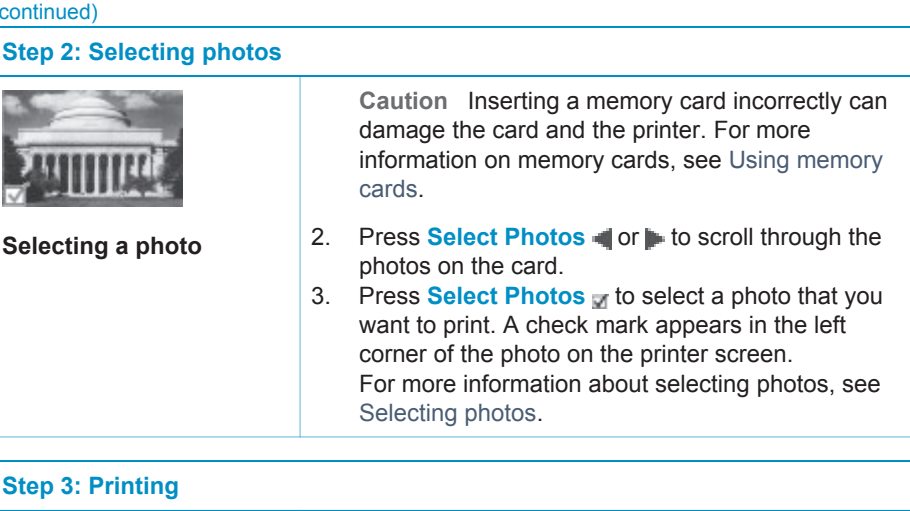

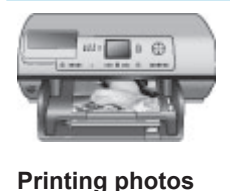

➔ Press **Print** to print the selected photos.

# **Printing without a computer**

The HP Photosmart 8400 series printer lets you print amazing photos without even going near a computer.

## **Using memory cards**

After you have taken pictures with a digital camera, you can remove the memory card from the camera and insert it into the printer to view and print your photos. The printer can read the following types of memory cards: CompactFlash™, Memory Sticks, Microdrive™, MultiMediaCard™, Secure Digital™, SmartMedia™, and xD-Picture Card™.

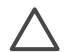

**Caution** Using any other type of memory card may damage the memory card and the printer.

To learn about other ways of transferring photos from a digital camera to the printer, see [Connecting to other devices.](#page-21-0)

## **Supported file formats**

The printer can recognize and print the following file formats directly from the memory card: JPEG, uncompressed TIFF, AVI (JPEG compression), QuickTime (JPEG compression), and MPEG-1. If a digital camera saves photos and video clips in other file formats, save the files to a computer and print them using a software application. For more information, see the onscreen HP Photosmart Printer Help.

#### <span id="page-20-0"></span>**Inserting memory cards**

After you take pictures with a digital camera, remove the memory card from the camera and insert it into the printer.

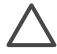

**Caution** Do not pull out a memory card while the Memory Card light is flashing. A flashing light means that the printer is accessing the memory card. Removing a memory card while it is being accessed may damage the printer and the memory card or corrupt the information on the memory card.

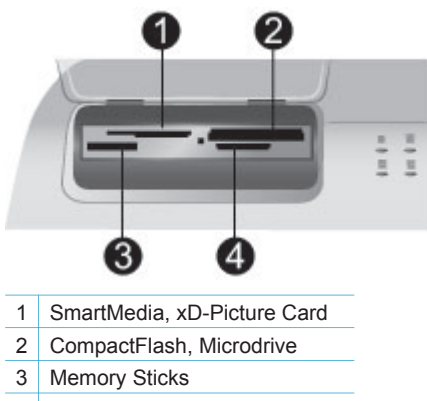

4 MultiMediaCard, Secure Digital

#### **To insert a memory card**

- 1. Remove any memory cards that are already inserted into any of the memory card slots. You can have only one card inserted at a time.
- 2. Find the correct slot for your memory card.
- 3. Insert the memory card into the slot with the copper-colored contacts down or the metal pinholes facing toward the printer.
- 4. Gently push the memory card into the printer until it stops. The printer reads the memory card and then displays the first photo on the card. If you used your digital camera to select photos on the card, the printer asks you if you want to print the camera-selected photos.

# **Selecting photos**

You can select one or more photos to print using the printer control panel.

## **Select a photo**

- 1. Insert a memory card.
- 2. Press **Select Photos** or to navigate to the photo you want to print.

**Tip** To move quickly through the photos, press and hold **Select Photos**  $\blacksquare$  or  $\blacktriangleright$ .

3. Press **Select Photos** of to select the photo currently on the printer screen. A check mark appears on the bottom left corner of the printer screen to indicate that the photo is selected for printing. Press **Select Photos** repeatedly to print

<span id="page-21-0"></span>more than one copy of the photo. A number indicating how many copies are to be printed appears next to the check mark. Press **Cancel** to decrease the number of copies by one.

4. To select additional photos, repeat these steps.

#### **Deselect a photo**

- 1. Press **Select Photos or** to navigate to the photo you want to deselect.
- 2. Press **Cancel**.

Deselecting photos does not delete them from the memory card.

# **Printing selected photos**

You can print photos from a memory card or directly from a PictBridge or HP directprinting digital camera. You can print selected photos, all photos, photos selected on a proof sheet, or a range of photos. For instructions, see the *User's Guide* available in online format on the *User's Guide* CD.

# **Enhancing photos**

The printer provides a variety of tools and effects that let you enhance your photos or use them in creative ways. You can add color effects, remove red eye, and add a decorative frame. The settings do not change your original photo. They only affect printing. For instructions, see the *User's Guide* available in online format on the *User's Guide* CD.

# **Changing printer preferences**

Change the printer default settings to your own personal preferences by using the printer menu on the printer control panel. Printer preferences are global settings. They apply to every photo you print. For a complete list of available preferences and their default settings, see [Printer menu](#page-8-0). For instructions on changing printer preferences, see the *User's Guide* available in online format on the *User's Guide* CD.

# **Getting connected**

Use the printer to stay connected to other devices and people.

## **Connecting to other devices**

This printer offers several ways of connecting to computers or other devices. Each connection type lets you do different things.

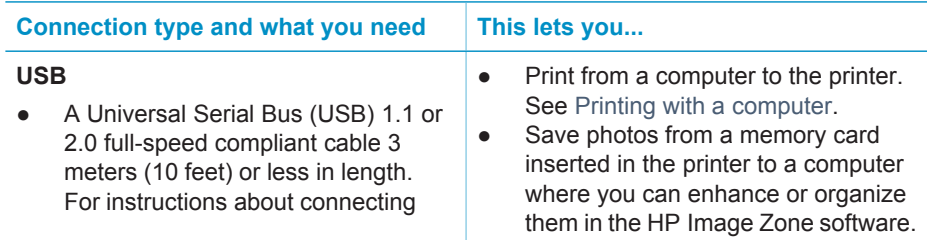

<span id="page-22-0"></span>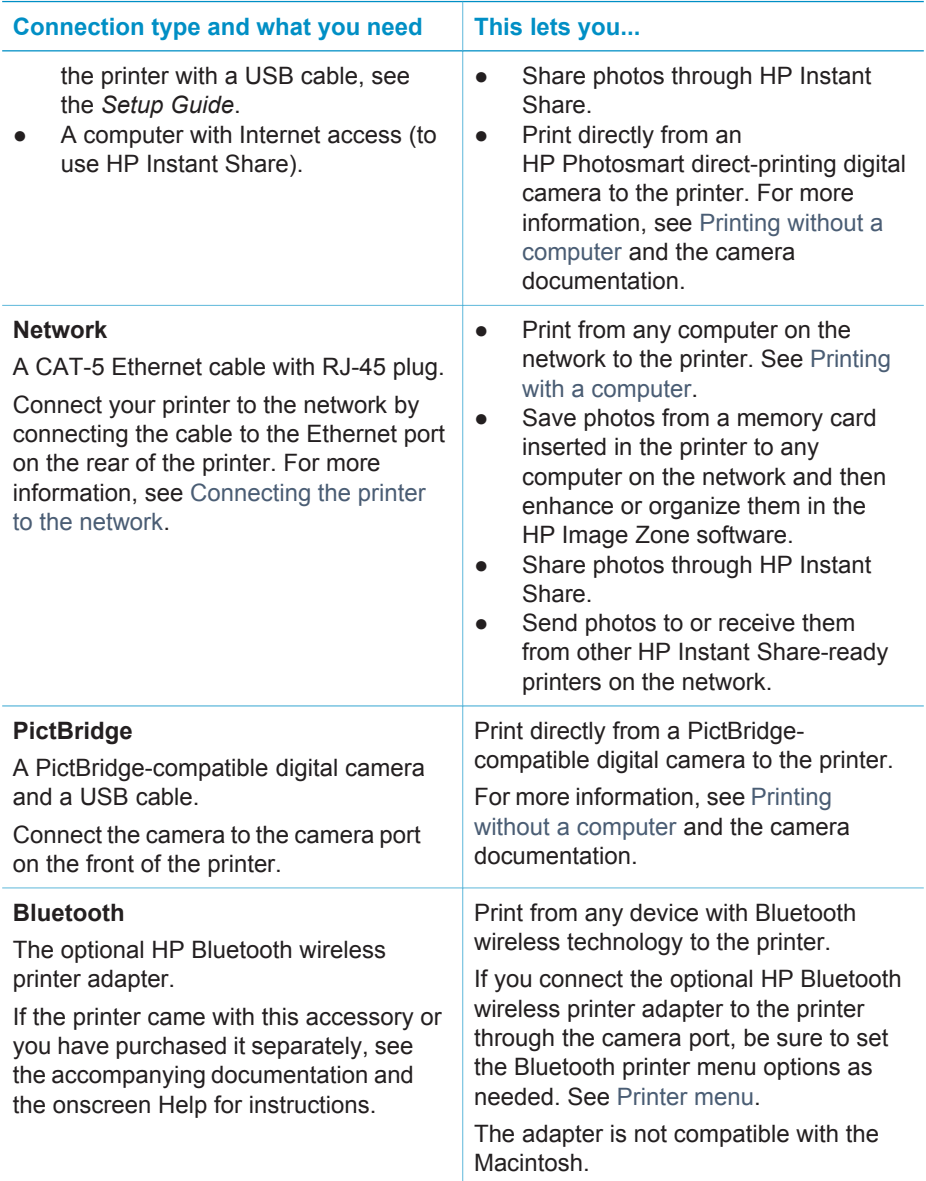

## **Connecting through HP Instant Share**

Use HP Instant Share to share photos with friends and relatives using e-mail, online albums, or an online photo finishing service. You can even send a photo to another compatible networked printer. Your printer must be connected through a USB cable to a computer with Internet access or be on a network and have all the HP software installed. If you try to use HP Instant Share and do not have all the required software

installed or configured, a message prompts you through the required steps. You must have the following to use HP Instant Share with the printer:

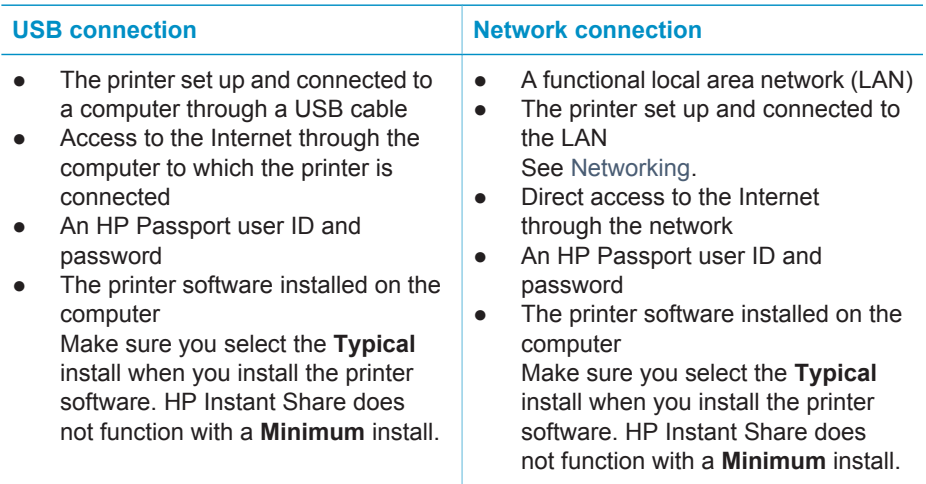

## **Setting up HP Instant Share**

You can set up HP Instant Share, create a list of HP Instant Share destinations, manage a list of approved or blocked senders, and obtain an HP Passport user ID and password as follows:

- **Windows**: Double-click the **HP Instant Share Setup** icon on the desktop of a computer where you installed the printer software. Follow the onscreen instructions. If a **Help** button appears on an HP Instant Share Setup screen, press it for more information. You can run it again at any time if you need to modify your list of HP Instant Share destinations. HP Instant Share Setup is also available through the **Settings** drop-down menu in HP Director.
- **Macintosh**: In the Finder navigate to **Applications** > **Hewlett-Packard** > **Photosmart** > **Utilities**, then double-click **HP Instant Share Setup**. Follow the onscreen instructions. This application runs automatically when you first install the printer software. You can run it again at any time if you need to modify your list of HP Instant Share destinations.

#### **To set HP Instant Share options**

- 1. Press **HP Instant Share**.
- 2. Select **HP Instant Share options**, then press **OK**.
- 3. Select one of the following options, then press **OK**:
	- **Receive options**:
		- **Receive from allowed senders** tells the printer to receive only collections that have been sent by approved senders.
		- **Receive from any unblocked sender** tells the printer to receive all collections.
	- **Auto checking**:

This is on by default. If you do not want the printer to check for HP Instant Share collections automatically, select **Off**.

- **On** makes the printer check for HP Instant Share collections at regular intervals.
- Off keeps the printer from checking for collections.
- **Remove collections** lets you select received collections you want removed.
- **Device name** displays the network name of the printer.
- **Reset HP Instant Share** resets all HP Instant Share options to the defaults. This means you have to go through HP Instant Share set up again to register the printer with the HP Instant Share service.

## **To use HP Instant Share (USB) to send photos**

- 1. Insert a memory card and select some photos.
- 2. Press **HP Instant Share**.
- 3. Follow the instructions on your computer to share the selected photos with others.

See the onscreen Image Zone Help for information about using HP Instant Share.

#### **To use HP Instant Share (network) to send photos**

- 1. Insert a memory card and select some photos.
- 2. Press **HP Instant Share**.
- 3. Select a destination, then press **OK**.
- 4. Select **Send photos**, then press **OK**.

If the destination is an e-mail address, the printer sends an e-mail message with a link to the photo on the HP Instant Share website. If the destination is a compatible networked printer, an icon appears on the printer screen to notify the user that the photo is available. For more information, see the onscreen HP Image Zone Help.

## **To use HP Instant Share (network) to receive photos**

- 1. Press **HP Instant Share**.
- 2. Select **Receive**, then press **OK**.
- 3. Select a received HP Instant Share collection (message with photos), then press **OK**.

The first photo included with that message appears on the printer screen. You can navigate, select, and print HP Instant Share photos in the same manner as you do with photos on a memory card or attached digital camera. If you insert a memory card or connect a digital camera while viewing HP Instant Share photos, the HP Instant Share session ends, and the normal viewing of photos from the card or camera begins.

Your printer also checks at regular intervals to see if new photos have been received. An HP Instant Share received icon (an envelope) appears on the printer screen to notify you that HP Instant Share photo is available for viewing on the printer.

- 4. Choose one of the following, then press **OK**:
	- **View** to view the received photo on the printer screen.
	- **Remove** to delete the received photo.

# <span id="page-25-0"></span>**Printing with a computer**

All HP photo printers come with the HP Image Zone software, which helps you do more with your photos than ever before. Use it to get creative with your pictures: edit them, share them, and create fun projects such as greeting cards. The HP Image Zone is only installed if you choose the **Typical** installation option. The Macintosh supports only a subset of the features of the HP Image Zone, as noted in the following table.

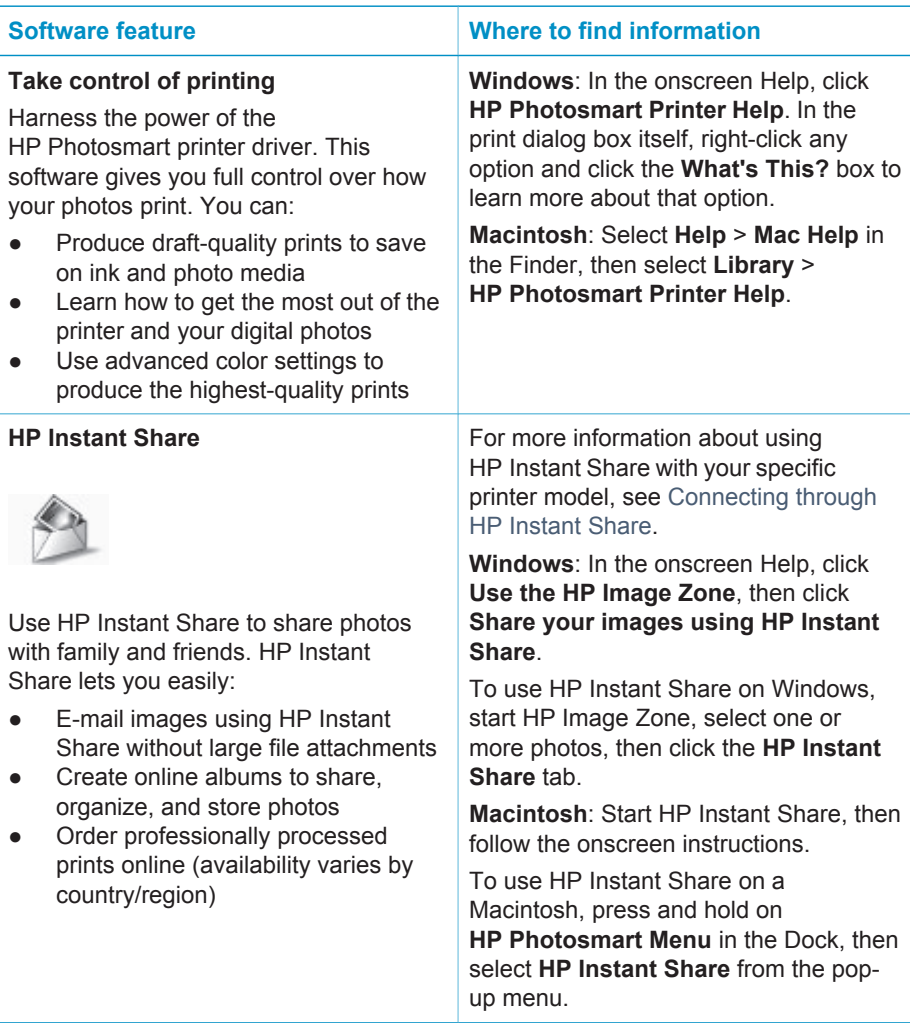

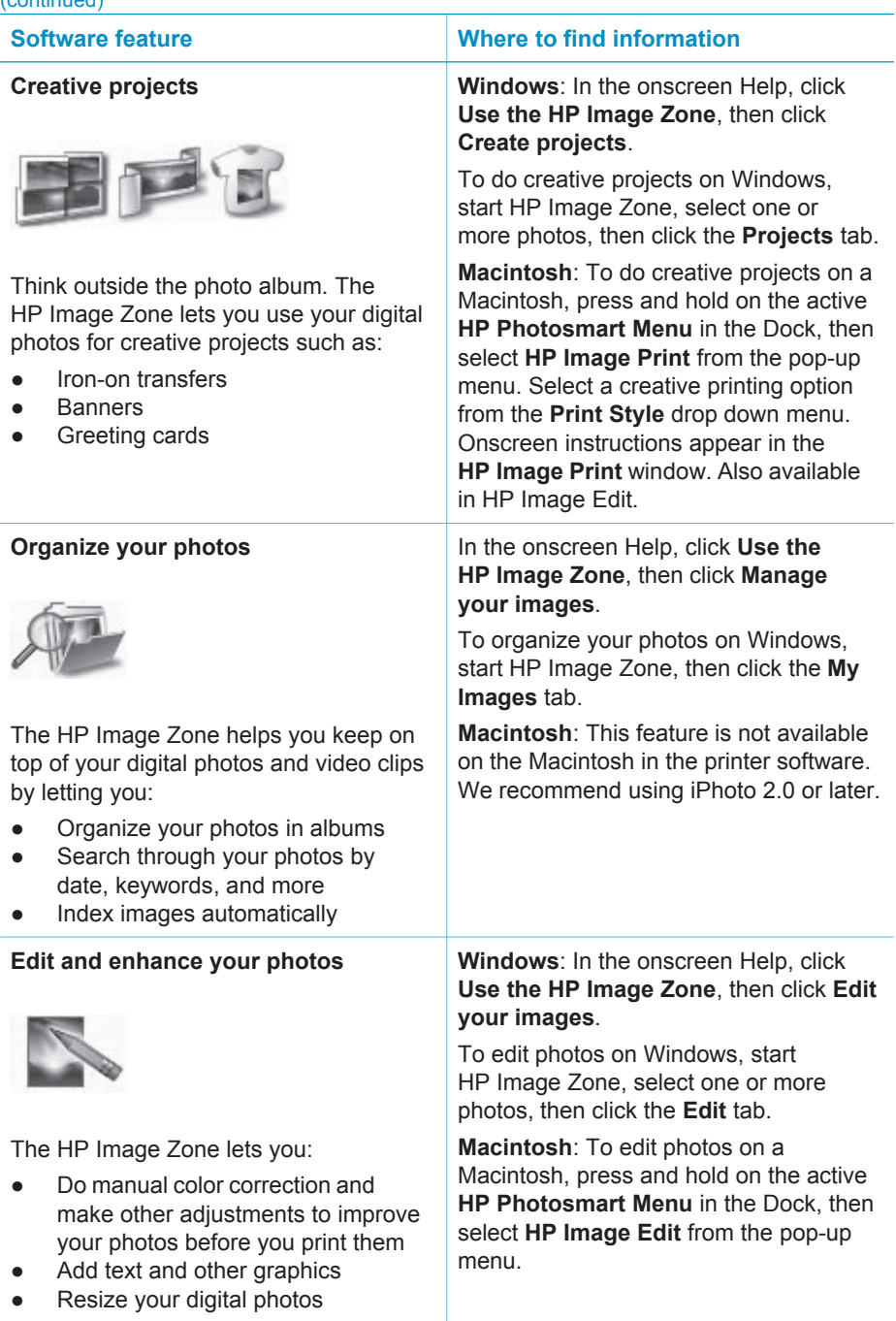

Chapter 2

# <span id="page-28-0"></span>**3 Installing the software**

The printer comes with optional software you can install on a computer. This section describes the installation and includes installation troubleshooting tips.

# **Installation**

After using the *Setup Guide* instructions to setup the printer hardware, use the instructions in this section to install the software.

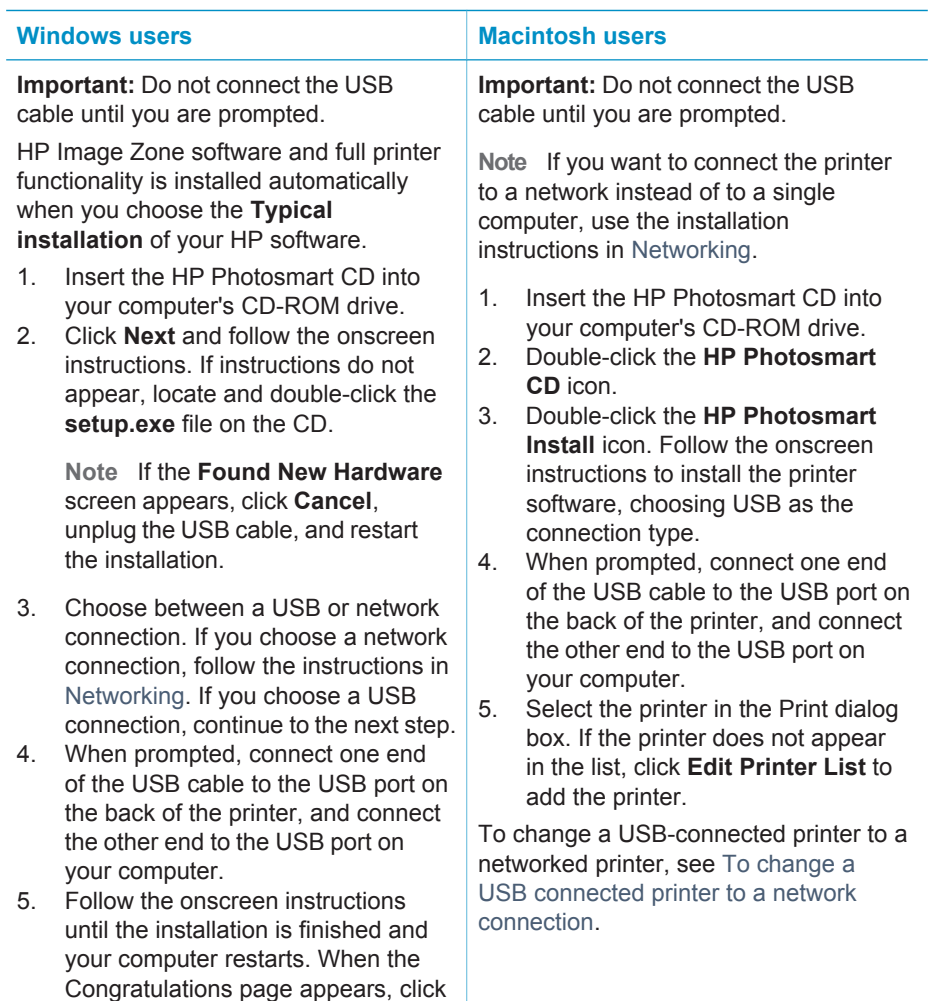

**Print a demo page**.

# <span id="page-29-0"></span>**Installation troubleshooting**

If the printer software did not install successfully or if the printer and computer are not communicating properly after software installation, check this page for possible solutions. If you still need help, check the printer documentation or contact Customer Care. Check all cable connections between the printer and computer, and ensure you are using the most recent version of the printer software.

#### **The Found New Hardware Wizard opens but doesn't recognize the printer.**

You may have connected the USB cable before completing the software installation. Disconnect the USB cable and restart the software installation. Connect the USB cable when prompted during software installation.

## **The computer stops responding during software installation.**

This may mean that virus protection software or another software program is running in the background and slowing down the installation process. Wait while the software finishes copying files; this may take several minutes. If, after several minutes, the computer is still not responding, restart the computer, pause or disable any active virus protection software, quit all other software programs, and then reinstall the printer software.

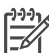

**Note** Your virus protection software will turn back on automatically when you restart the computer.

## **The System Requirements dialog box appears during installation.**

A component of the computer system does not meet minimum system requirements. Ugrade the component to the minimum system requirement and then reinstall the printer software.

## **The System Requirements check indicates that the computer is running an outdated version of Internet Explorer.**

Press Ctrl + Shift on the keyboard and click Cancel in the System Requirements dialog box to bypass the block and complete the software installation. You must update Internet Explorer immediately after installing the HP Photosmart software, or the HP software will not work properly.

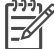

**Note** You do not have to reinstall the HP software after updating Internet Explorer.

## **The computer could not read the HP Photosmart CD.**

Make sure the CD isn't dirty or scratched. If other CDs work but the HP Photosmart CD does not, you may have a damaged CD. You can download the printer software from [www.hp.com/support.](http://www.hp.com/support) If other CDs don't work, you may need to service the CD-ROM drive.

<span id="page-30-0"></span>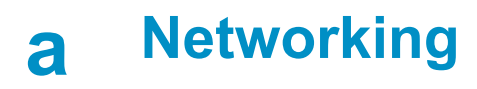

The instructions below describe how to install the HP Photosmart 8400 series printer in an ethernet (wired) network. A wired setup allows the printer to communicate to computers through a router, hub, or switch. Broadband Internet access is required in order to take full advantage of the printer feature set.

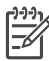

**Note** For USB installation, see the setup instructions that came in the box.

Once you set up the printer on a network, the printer screen displays one of two ethernet connection icons to indicate the status of the connection:

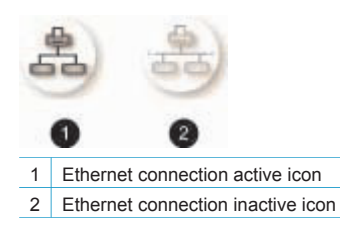

Before proceeding with this section, make sure you have already set up your wired network. See the documentation that came with your network hardware. Also make sure you have set up the printer as described in the setup instructions that came in the box.

## **Networking basics (Windows and Macintosh)**

Networking lets networked devices, such as computers and printers, communicate with each other. A wired or ethernet network is the most common type of network in offices and in homes. The network adapter in the printer itself supports both 10 Mbps and 100 Mbps ethernet networks. To connect the printer to a network, you need a CAT-5 ethernet cable equipped with a RJ-45 plug. This is not the same as a USB cable.

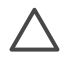

**Caution** Although the RJ-45 plug of a CAT-5 cable resembles a common telephone plug, it is not the same. Never use a regular phone wire to connect the printer to an ethernet network. You can damage the printer and other network devices by doing so.

The following illustration shows an example of the printer networked with several computers through a network hub, switch, or router. A cable or DSL modem links the hub and all the networked devices to broadband Internet access.

<span id="page-31-0"></span>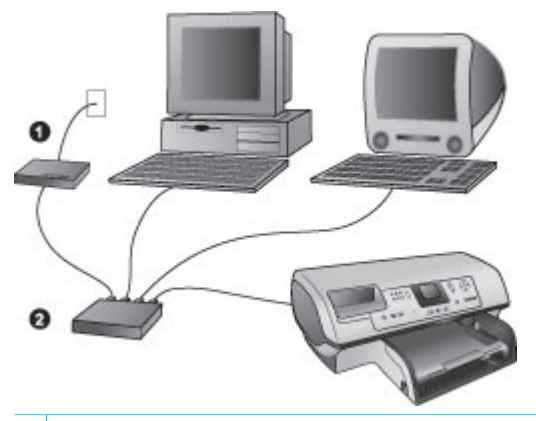

- 1 Cable or DSL modem connecting the networked devices to broadband Internet access
- 2 A network access point (hub, switch, or router) into which all the devices are connected through ethernet cables

Networked devices connect to each other through a central device. The most common types include:

- **Hubs**: A simple, inexpensive network device that lets several computers communicate with each other or share a common printer. Hubs are passive. They only provide a way for communication to flow between other devices.
- **Switches:** Switches are similar to hubs, but can examine the information sent between devices and forward the information only to the proper device. They can lessen bandwidth usage on a network and help keep it running more efficiently.
- **Routers**: Routers or gateways connect both devices and networks. A common use is to connect several home computers on a network to the Internet. Routers often also include a built-in firewall that can help protect a home network from unauthorized access.

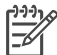

**Note** For specific information about setting up and configuring the hardware on your network, see the documentation that came with the hardware.

#### **Internet connection**

If your network is connected to the Internet through a router or gateway, it is recommended that you use a router or gateway that supports Dynamic Host Configuration Protocol (DHCP). A gateway with DHCP support manages a pool of reserved IP addresses that it assigns dynamically as needed. See the documentation that came with the router or gateway.

#### **Recommended network configurations**

The following network configurations support the printer. Determine the type of network configuration you have, then see [Connecting the printer to the network](#page-32-0) and [Installing the printer](#page-33-0) [software on a Windows computer](#page-33-0) or [Installing the printer software on a Macintosh](#page-34-0) for instructions on connecting your printer to the network and then installing the software.

#### **Ethernet network without Internet access**

The computers and printer communicate with each other, forming a simple network, through a hub. None of the networked devices has access to the Internet. Some printer features, such as sharing photos directly from the printer over the Internet using HP Instant Share, do not work in this configuration.

#### **Ethernet network with Internet access by dial-up modem**

The computers and printer communicate with each other, forming a simple network, through a hub. One of the computers has access to the Internet through a modem and dial-up account.

<span id="page-32-0"></span>None of the other networked devices, including the printer, have direct access to the Internet. Some printer features, such as sharing photos directly from the printer over the Internet using HP Instant Share, do not work in this configuration.

#### **Ethernet network with broadband Internet access provided by a router**

The printer is connected to a router that acts as a gateway between the user network and the Internet. The full feature set of the printer, including sharing photos over the Internet, is available without even having a computer available or connected to the network. This is the ideal network configuration.

## **Connecting the printer to the network**

To connect the printer to a wired network, you need the following:

- A network access point such as a hub, router, or switch with an open port
- A CAT-5 ethernet cable with RJ-45 plug
- Broadband Internet access (only if you want to access HP Instant Share directly from the device. For more information, see [Getting connected](#page-21-0)).

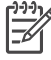

**Note 1** You should not connect the printer directly to a computer using an ethernet cable. Peer-to-peer networking is not supported.

**Note 2** After you connect the printer to the network as described in this section, you must install the printer software. See [Installing the printer software on a Windows](#page-33-0) [computer](#page-33-0) or [Installing the printer software on a Macintosh.](#page-34-0)

#### **To connect the printer to the network**

1. Connect the ethernet cable to the back of the printer.

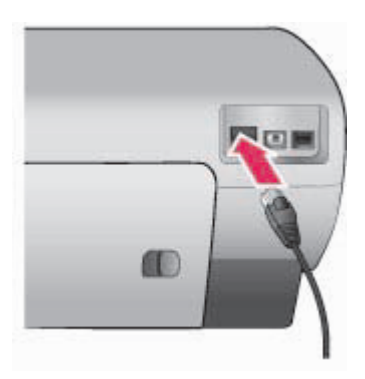

2. Connect the ethernet cable to an empty port on the hub, router, or switch.

<span id="page-33-0"></span>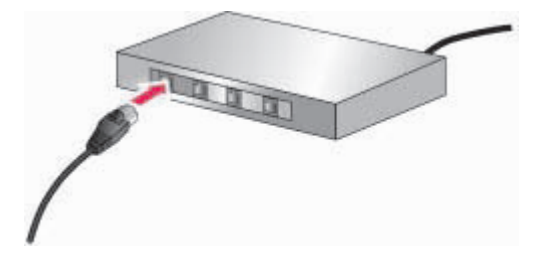

After you finish connecting the printer to the network, install the printer software. You cannot print from a computer until you do the software installation.

- Installing the printer software on a Windows computer
- [Installing the printer software on a Macintosh](#page-34-0)

## **Installing the printer software on a Windows computer**

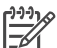

**Note** Set up the printer as indicated in the setup instructions that came in the box.

Installation time can range from 20 minutes (Windows XP) to 1 hour (Windows 98), the amount of available hard drive space, and the processor speed of the computer. Make sure you have already connected the printer to the network with an ethernet cable before you begin the installation.

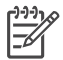

**Note** The printer software must be installed as described in this section on every networked computer from which you want to print to the Photosmart 8400 series printer. After the installation, printing is identical to printing through a USB connection.

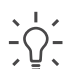

**Tip** Do not use the Windows **Add Printer** control panel utility to install the printer software. You must use the HP installer to install the printer on a network properly.

#### **To install the printer software**

- 1. Print a network configuration page. You may need the information included in this report if the installer cannot detect the printer. See [Printing a network configuration page.](#page-36-0)
- 2. Insert the HP Photosmart printer software CD into the computer's CD-ROM drive.
- 3. Click **Next** and follow the instructions provided by the Installer to check and prepare the system, and install drivers, plug-ins, and software. This takes several minutes.
- 4. At the **Connection Type** screen, select **Through the network**, then click **Next**. The **Searching** screen appears as the Setup program searches for the printer on the network.

#### **If the Printer Found screen appears, do this:**

- a. Verify that the printer description is correct. (Use the configuration page to verify the printer name and hardware address. See [Printing a network configuration page](#page-36-0).)
- b. If the printer description is correct, select **Yes, install this printer**, then click **Next**. If more than one printer is found on the network, select **HP Photosmart 8400 series** as the device to configure and install, then click **Next**. If you have more than one HP Photosmart 8400 series printer on your network, use the Hardware Address (MAC) item listed in the network configuration page to identify the specific HP Photosmart 8400 series printer you want to install.

#### **If the Check Cable Connection screen appears, do this:**

a. Follow the onscreen instructions, then select **Specify a printer by address**, then click **Next**.

- <span id="page-34-0"></span>b. On the **Specify Printer** screen, enter the Hardware Address (MAC) number listed in the network configuration page in the **Hardware Address (MAC)** box. **Example**: 02bad065cb97 MAC stands for Media Access Control, a hardware address that identifies the printer on the network.
- c. Enter the IP Address listed in the network configuration page in the **IP Address** box , then click **Next**.

**Example**: 169.254.203.151

- d. When the **Printer Found** screen appears, select **Yes, install this printer**, then click **Next**.
- e. In the **Confirm Settings** screen, click **Next**.
- f. Follow the onscreen instructions.
- 5. When prompted, click **Finish** to exit the installation.

# **Installing the printer software on a Macintosh**

**Note** Set up the printer as indicated in the setup instructions that came in the box.

Installation time can take 3-4 minutes depending on your operating system, the amount of available hard drive space, and the processor speed of the Macintosh. Make sure you have already connected the printer to the network with an ethernet cable before you begin the installation. If you have already installed this printer on a USB connection, you do not have to follow these instructions to do a network installation. Instead, see [To change a USB connected](#page-35-0) [printer to a network connection.](#page-35-0)

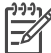

**Note** The printer software must be installed as described in this section on every networked computer from which you want to print to the Photosmart 8400 series printer. After the installation, printing is identical to printing to a printer connected by a USB cable.

#### **To install the printer software**

- 1. Insert the HP Photosmart printer software CD into the Macintosh CD-ROM drive.
- 2. Double-click the CD icon on the desktop.
- 3. Double-click the Installer icon. The **Authenticate** dialog appears.
- 4. Enter the **Name** and **Password** used to administer your Macintosh, then click **OK**.
- 5. Follow the onscreen instructions.
- 6. When the **HP Photosmart Install** window appears, choose **Easy Install**, then click **Install**.
- 7. In the **Select Printer** window, click the **Network** tab. The installer searches for any printers on the network.

#### **If the printer is found, do this:**

- a. Select the HP Photosmart 8400 series printer in the **Select Printer** window, then click **Utilities**.
- b. Follow the onscreen instructions to register the printer.

#### **If the printer is not found, do this:**

- a. Print a network configuration page and locate the IP Address entry listed on the page.
- b. Make sure the printer is connected by the correct type of CAT-5 ethernet cable to the network. See [Connecting the printer to the network](#page-32-0).
- c. Click **Find**, enter the IP Address, then click **Save**.
- d. Select the HP Photosmart 8400 series printer in the **Select Printer** window, then click **Utilities**.
- e. Follow the onscreen instructions to register the printer.

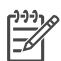

**Note** Some browsers may not work with the online registration. If you encounter problems, either try another browser or skip this step.

- <span id="page-35-0"></span>8. Select the printer in the **Print** dialog box. If the printer does not appear in the list, select **Edit Printer List** to add the printer.
- 9. In the **Printer List** window, click **Add**.
- 10. Select **Rendezvous** from the drop-down list.
- 11. Select the printer from the list, then click **Add**. That's it. You're done!

#### **To change a USB connected printer to a network connection**

- 1. Connect the printer to the network. See [Connecting the printer to the network.](#page-32-0)
- 2. Print a network configuration page and locate the IP Address entry.
- 3. Open a web browser and enter the IP Address to access the embedded web server in the printer. For more information on the embedded web server, see Using the embedded web server.
- 4. Click the **Networking** tab.
- 5. Click **mDNS** in the Applications area on the left.
- 6. Enter a unique name (63 characters or less) in the **mDNS Service Name** box.
- 7. Click **Apply**.
- 8. Select the printer in the **Print** dialog box. If the printer does not appear in the list, select **Edit Printer List** to add the printer.
- 9. In the **Printer List** window, click **Add**.
- 10. Select **Rendezvous** from the drop-down list.
- 11. Select the printer from the list, then click **Add**.

## **Using the embedded web server**

The embedded web server in the printer provides a simple way to manage the networked printer. Using any web browser from either a Windows or Macintosh computer, you can communicate with the printer over the network to:

- Check printer status and estimated ink levels
- View network statistics
- Adjust the printer network configuration such as specifying a proxy server, setting a DNS name, or manually entering an IP address
- Restrict access to configuration pages
- Order supplies
- Go to the HP website for support

#### **To access the embedded web server home page**

- 1. Print a network configuration page. See [Printing a network configuration page.](#page-36-0)
- 2. Enter the printer IP address indicated on the network configuration page into the address box of your browser.

Example IP address: 10.0.0.81

The home page for the embedded web server appears.

For information about network terms and the embedded web server that is not covered in this guide, access the embedded web server help.

#### **To access help for the embedded web server**

- 1. Go to the embedded web server home page. See To access the embedded web server home page.
- 2. Click **Help** in the **Other Links** area of the home page.

# <span id="page-36-0"></span>**Printing a network configuration page**

You can print a network configuration page from the printer without even being connected to a computer. The configuration page provides useful information regarding the printer IP address, network statistics, and other network settings. You can also display a summary of select network settings on the printer itself.

#### **To print a detailed network configuration page**

- 1. Press **Menu** on the printer.
- 2. Select **Tools**, then press **OK**.
- 3. Select **Network**, then press **OK**.
- 4. Select **Print detailed report**, then press **OK**.

#### **To view a summary of network settings**

- 1. Press **Menu** on the printer.
- 2. Select **Tools**, then press **OK**.
- 3. Select **Network**, then press **OK**.
- 4. Select **Display summary**, then press **OK**.

Appendix a

# <span id="page-38-0"></span>**b Support and warranty**

This section contains information about technical support and the printer warranty.

# **Customer Care**

If you have a problem, follow these steps:

- 1. Check the documentation that came with the printer.
	- **Setup Guide**: The *HP Photosmart 8400 series Setup Guide* explains how to set up the printer.
	- **User's Guide**: The *User's Guide* describes the basic features of the printer, explains how to use the printer without connecting a computer, and contains hardware troubleshooting information. It is available in online format on the *User's Guide* CD.
	- **HP Photosmart Printer Help**: The onscreen HP Photosmart Printer Help describes how to use the printer with a computer and contains software troubleshooting information.
	- **Reference Guide**: The *HP Photosmart 8400 series Reference Guide* is the book you are reading. It provides basic information about the printer, including setup, operation, technical support, and warranty. For detailed instructions, see the *User's Guide* CD.
	- **HP Photosmart Printer Help**: The onscreen HP Photosmart Printer Help describes how to use the printer with a computer and contains software troubleshooting information. See [Installing the software](#page-28-0).
- 2. If you are unable to solve the problem using the information in the documentation, visit [www.hp.com/support](http://www.hp.com/support) to do the following:
	- Access online support pages
	- Send HP an e-mail message for answers to your questions
	- Connect with an HP technician by using online chat
	- Check for software updates

Support options and availability vary by product, country/region, and language.

- 3. **For Europe only**: Contact your local point of purchase. If the printer has a hardware failure, you will be asked to bring the printer to where you purchased it. Service is free during the printer limited warranty period. After the warranty period, you will be quoted a service charge.
- 4. If you are unable to solve the problem using the onscreen Help or HP websites, call Customer Care using the number for your country/region. For a list of country/region phone numbers, see the following section.

## **Customer Care by phone**

While the printer is under warranty, you can obtain free phone support. For more information, see [Limited warranty statement](#page-40-0), or go to [www.hp.com/support](http://www.hp.com/support) to check the duration of your free support.

After the free phone support period, you can obtain help from HP at an additional cost. Contact your HP dealer or call the support phone number for your country/region for support options. To receive HP support by phone, call the appropriate support phone number for your location. Standard phone company charges apply.

**Western Europe:** Customers in Austria, Belgium, Denmark, Spain, France, Germany, Ireland, Italy, Netherlands, Norway, Portugal, Finland, Sweden, Switzerland, and the United Kingdom should go to [www.hp.com/support](http://www.hp.com/support) to access phone support numbers in their country/region.

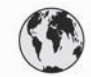

# www.hp.com/support

<span id="page-39-0"></span>Support for the following countries/regions is available at www.hp.com/support: Austria, Belgium, Central America & The Caribbean, Denmark, Spain, France, Germany, Ireland, Italy, Luxembourg, Netherlands, Norway, Portugal, Finland, Sweden, Switzerland, and the United Kingdom.

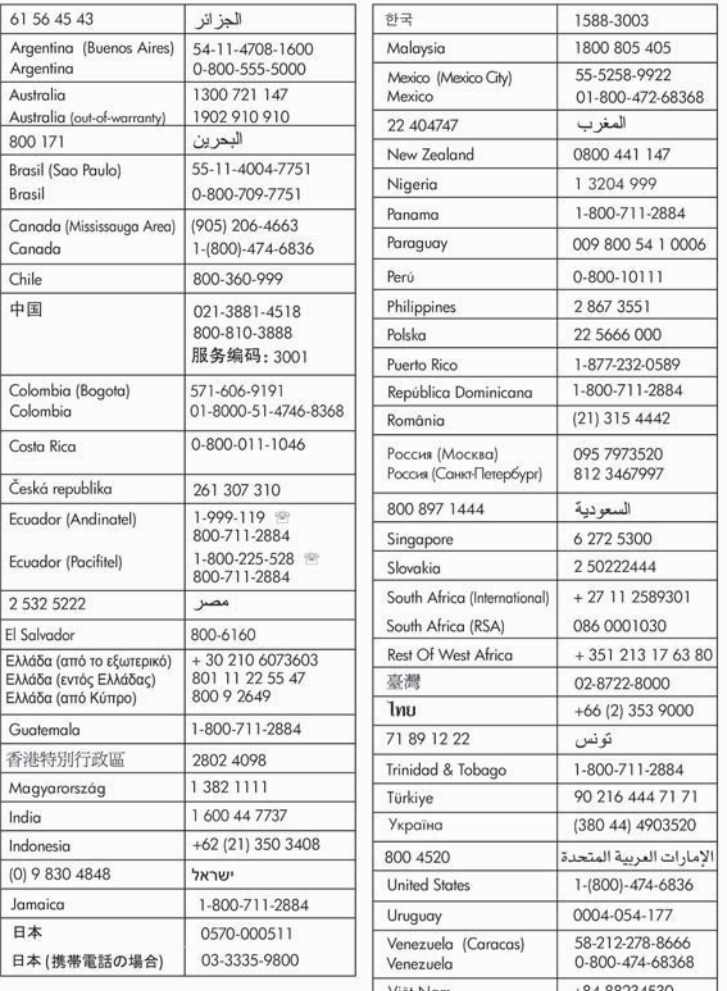

#### **Placing a call**

Call Customer Care while you are near the computer and printer. Be prepared to provide the following information:

- Printer model number (located on the front of the printer).
- Printer serial number (located on the bottom of the printer).
- <span id="page-40-0"></span>• Computer operating system.
- Version of printer driver:
	- **Windows PC:** To see the printer driver version, right-click the HP icon in the Windows taskbar and select **About**.
	- Macintosh: To see the printer driver version, use the Print dialog box.
- Messages displayed on the printer screen or on the computer monitor.
- Answers to the following questions:
	- Has the situation you are calling about happened before? Can you recreate the situation?
	- Did you install any new hardware or software on your computer around the time that the situation occurred?

## **Limited warranty statement**

The limited warranty statement is included separately in the box.

Appendix b

# <span id="page-42-0"></span>**c Specifications**

This section lists the minimum system requirements for installation of the HP Photosmart printer software, and provides selected printer specifications.

For a complete list of printer specifications and system requirements, see the onscreen HP Photosmart Printer Help. For information about viewing the onscreen HP Photosmart Printer Help, see [Find more information](#page-4-0).

# **System requirements**

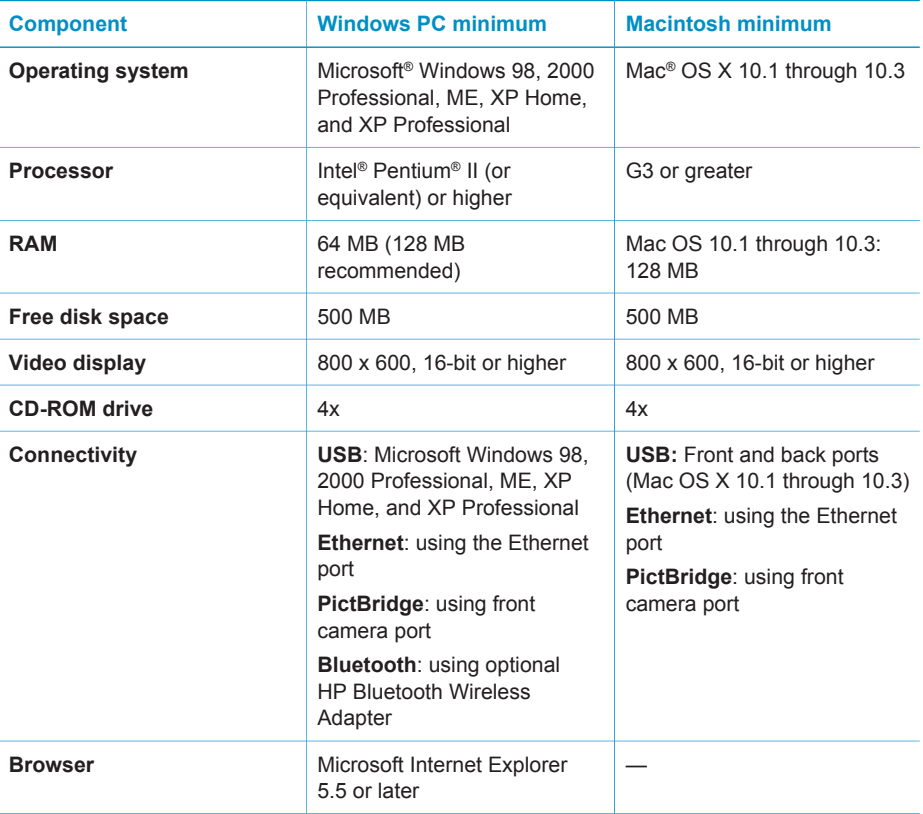

# **Printer specifications**

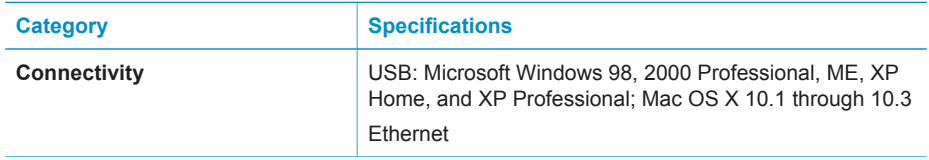

## Appendix c

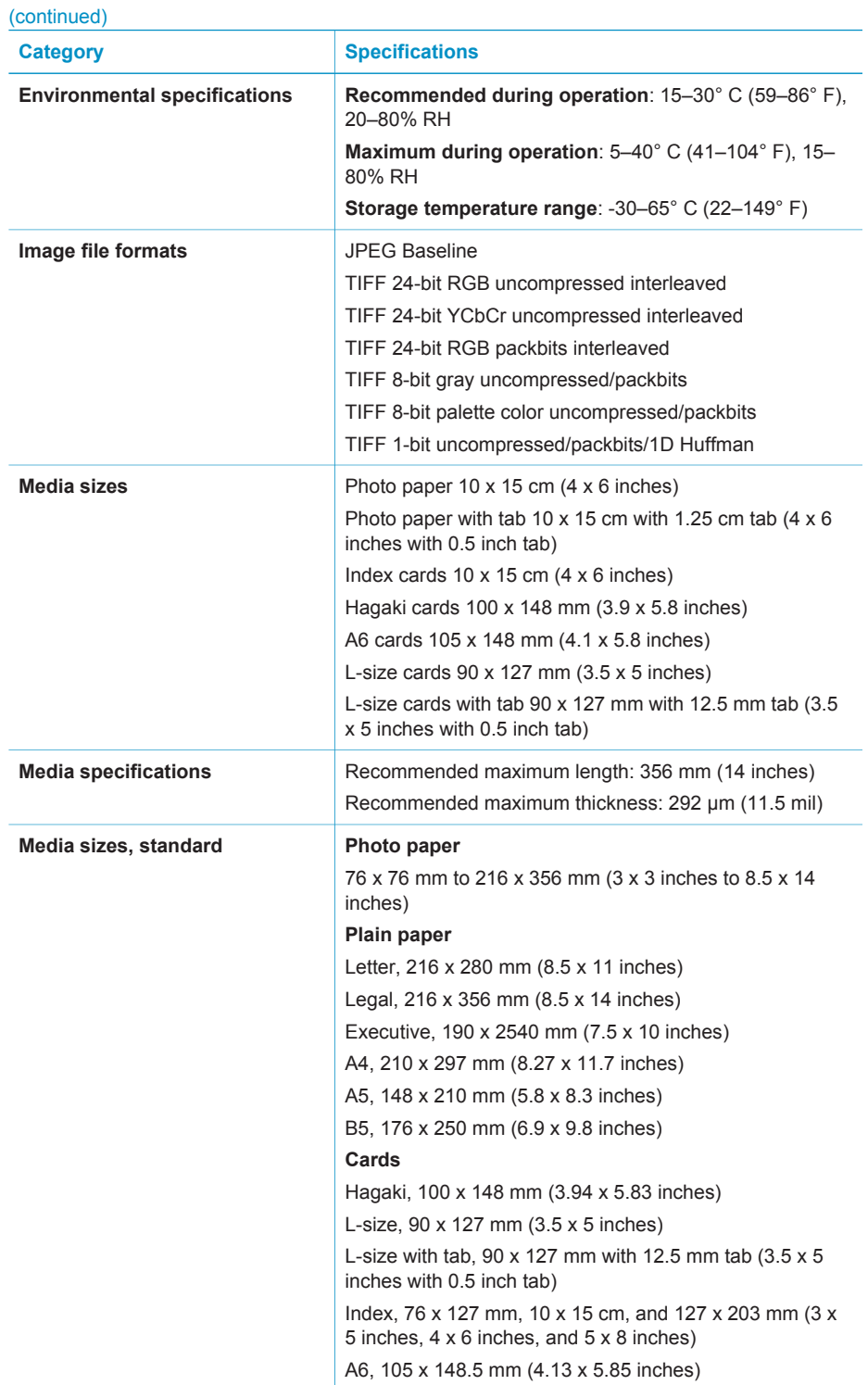

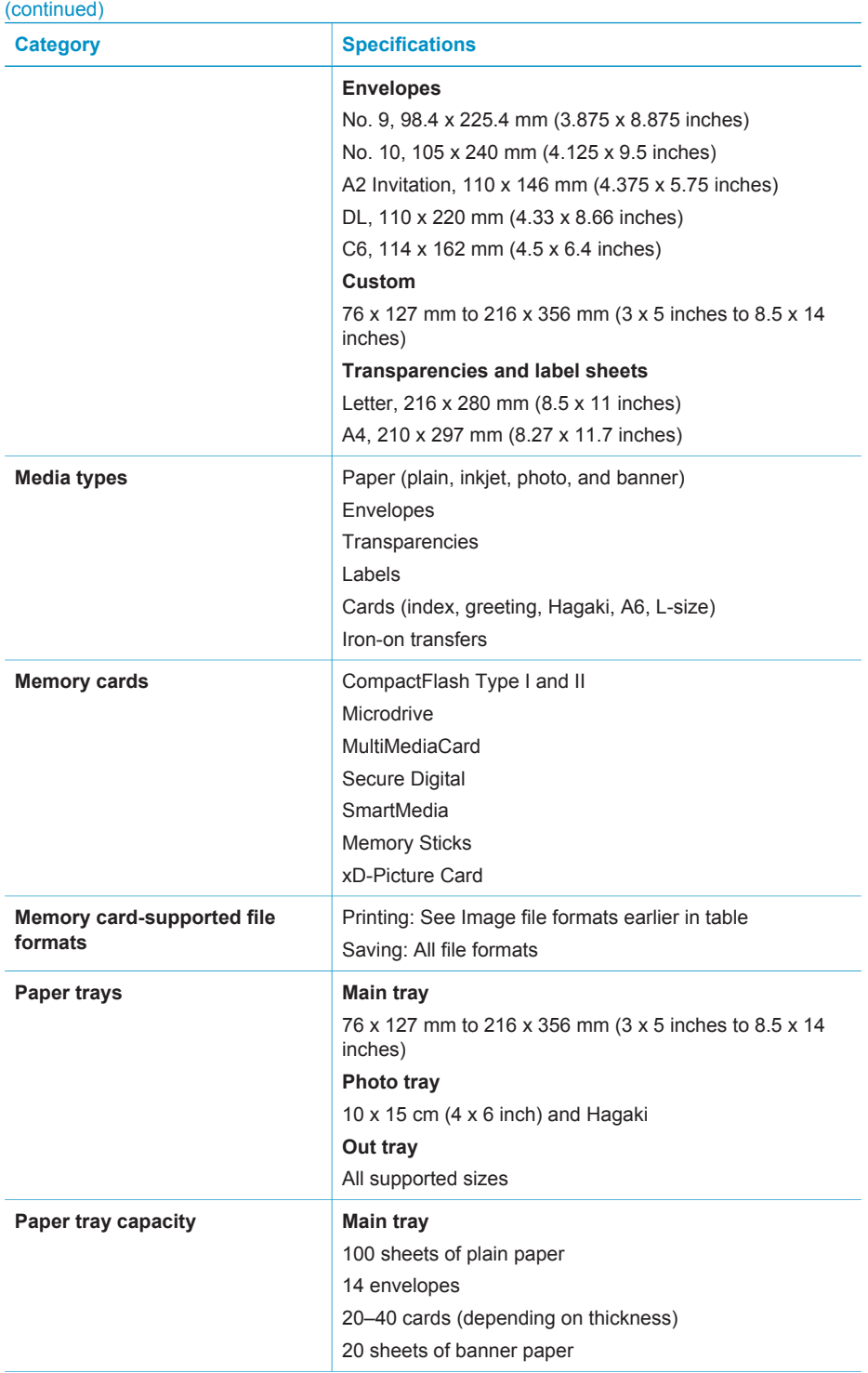

## <span id="page-45-0"></span>Appendix c

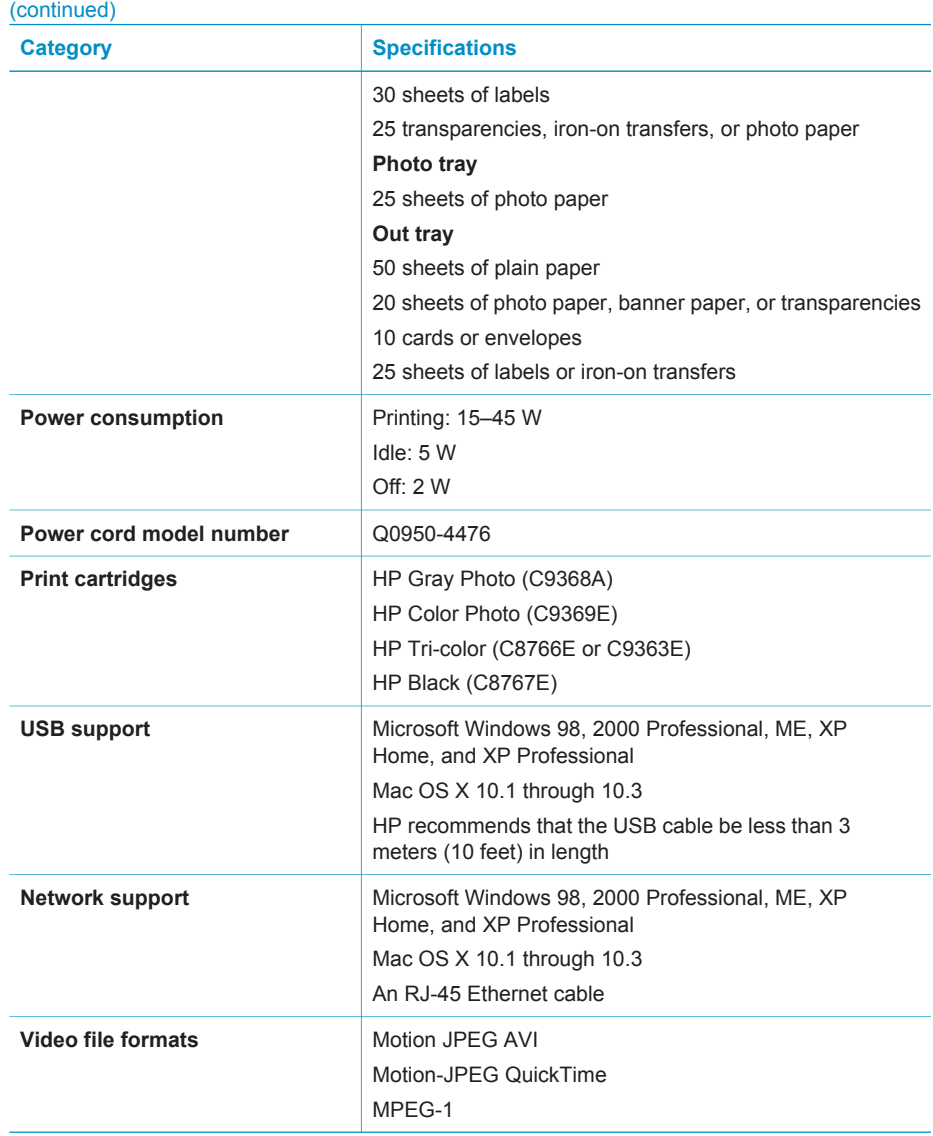

# **Environmental statements**

Hewlett-Packard Company is committed to providing quality products in an environmentally sound manner.

#### <span id="page-46-0"></span>**Protecting the environment**

This printer has been designed with several attributes to minimize impact on our environment. For more information, go to HP's Commitment to the Environment website at [www.hp.com/hpinfo/](http://www.hp.com/hpinfo/globalcitizenship/environment/) [globalcitizenship/environment/](http://www.hp.com/hpinfo/globalcitizenship/environment/).

#### **Ozone production**

This product generates no appreciable ozone gas  $(O_3)$ .

#### **Energy consumption**

Energy usage drops significantly while in ENERGY STAR® mode, which saves natural resources and saves money without affecting the high performance of this product. This product qualifies for ENERGY STAR, which is a voluntary program established to encourage the development of energy-efficient office products.

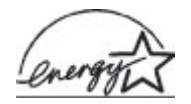

ENERGY STAR is a U.S. registered mark of the U.S. EPA. As an ENERGY STAR partner, Hewlett-Packard Company has determined that this product meets the ENERGY STAR guidelines for energy efficiency. For more information, go to [www.energystar.gov](http://www.energystar.gov).

#### **Paper use**

This product is suited for the use of recycled paper according to DIN 19309.

#### **Plastics**

Plastic parts over 24 grams (0.88 ounces) are marked according to international standards that enhance the ability to identify plastics for recycling purposes at the end of the printer life.

#### **Material safety data sheets**

Material Safety Data Sheets (MSDS) can be obtained from the HP website at [www.hp.com/go/](http://www.hp.com/go/msds) [msds](http://www.hp.com/go/msds). Customers without Internet access should contact Customer Care.

#### **Recycling program**

HP offers an increasing number of product return and recycling programs in many countries, and partners with some of the largest electronics recycling centers throughout the world.

HP conserves resources by reselling some of its most popular products.

This HP product contains lead in the solder, which may require special handling at the end of its life.

Appendix c

## **Regulatory notices**

#### **Hewlett-Packard Company**

This device complies with part 15 of the FCC Rules. Operation is subject to the following two conditions:

- This device may not cause harmful interference, and
- This device must accept any interference received, including interference that may cause undesired operation.

Pursuant to Part 15.21 of the FCC Rules, any changes or modifications to this equipment not expressly approved by Hewlett-Packard Company may cause harmful interference, and void your authority to operate this equipment. Use of a shielded data cable is required to comply with the Class B limits of Part 15 of the FCC Rules.

For further information, contact: Hewlett-Packard Company, Manager of Corporate Product Regulations, 3000 Hanover Street, Palo Alto, CA 94304, (650) 857-1501.

#### **Note**

This equipment has been tested and found to comply with the limits for a Class B digital device, pursuant to part 15 of the FCC rules. These limits are designed to provide reasonable protection against harmful interference in a residential installation. This equipment generates, uses, and can radiate radio frequency energy and, if not installed and used in accordance with the instructions, can cause harmful interference to radio communications. However, there is no guarantee that interference will not occur in a particular installation. If this equipment does cause harmful interference to radio or television reception, which can be determined by turning the equipment off and on, the user is encouraged to try to correct the interference by one or more of the following measures:

- Reorient or relocate the receiving antenna.
- Increase the separation between the equipment and the receiver.
- Connect the equipment into an outlet on a circuit different from that to which the receiver is connected.
- Consult the dealer or an experienced radio/TV technician for help.

#### **LED indicator statement**

The display LEDs meet the requirements of EN 60825-1.

사용자 안내문 (8금 기기) 이 기기는 비업무용으로 전자파장해검정을 받은 가가로서, 주거지역에서는 물론 모든 시의에서 시용할 수 있습니다.

この装置は、情報処理装置等電波障害自主規制協議会(VCCI)の基準 に基づくクラスB情報技術装置です。この装置は、家庭環境で使用すること を目的としていますが、この装置がラジオやテレビジョン受信機に近接して 使用されると受信障害を引き起こすことがあります。 取り扱い説明書に従って正しい取り扱いをして下さい。